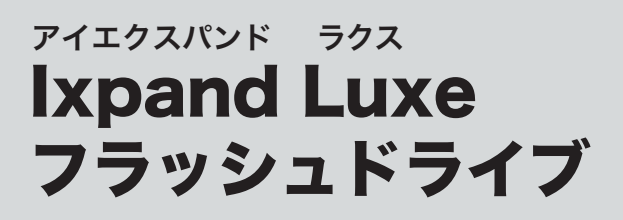

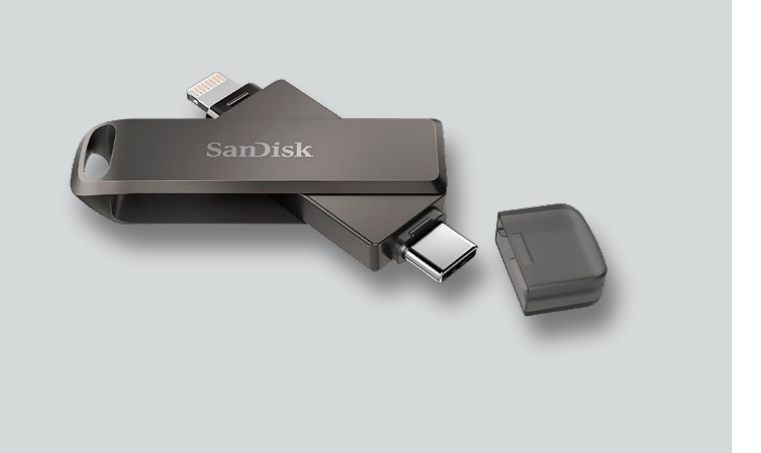

使い方ガイド

2022年3月現在

## 目 次

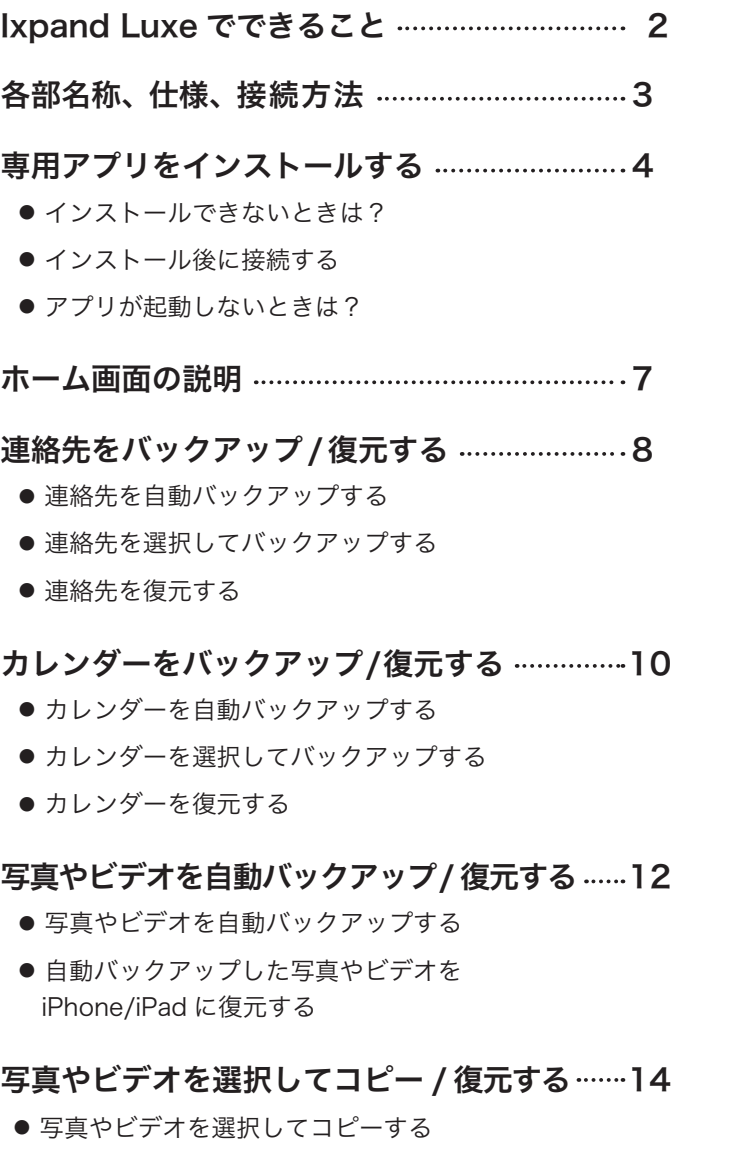

● 写真やビデオを選択して復元する

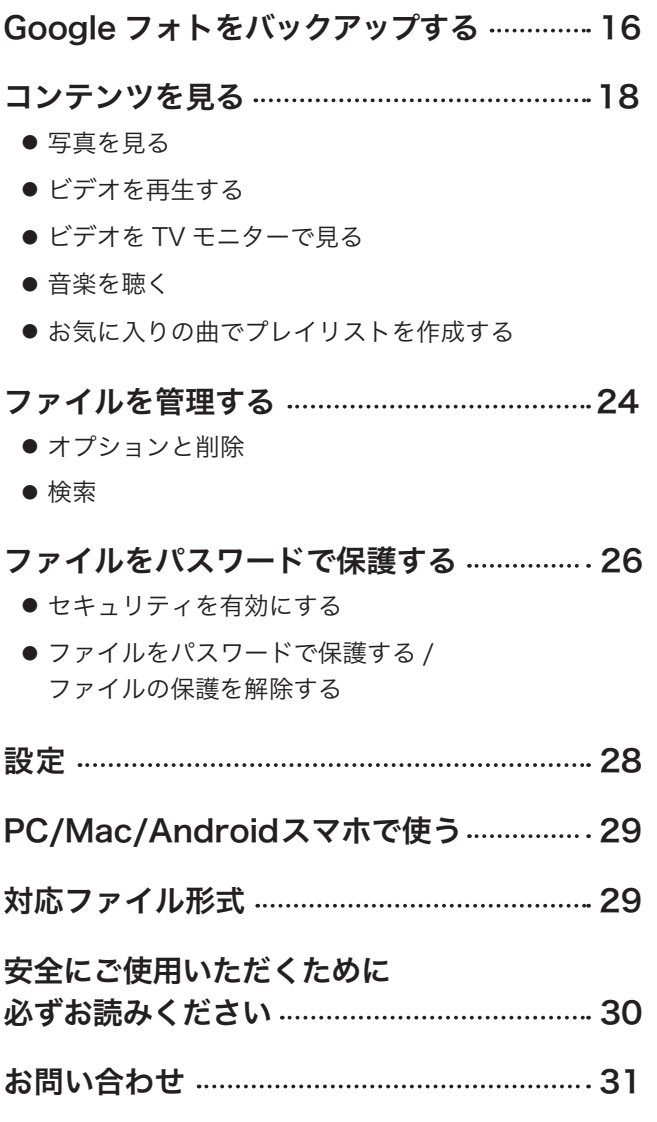

# Ixpand Luxeでできること

本製品は、Lightning コネクタを搭載した iPhone/iPad 用の USB メモリーです。 本製品を使って、iPhone/iPad のカメラロールに保存した写真やビデオ、連絡先やカレンダーをバックアップ したり、本製品に保存したファイルを再生することができます。

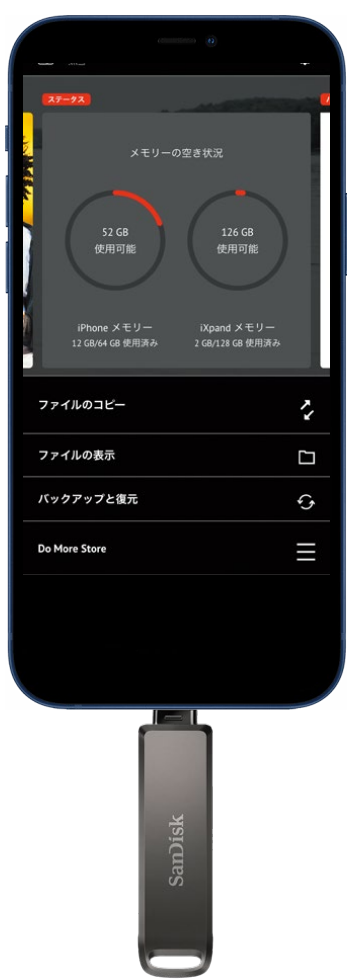

本製品でできることは…

- PC やネット環境がなくても、簡単にデータのバックアップが可能
- 連絡先 / カレンダーの自動バックアップ、選択バックアップ、復元
- 写真 / ビデオの自動バックアップ、復元
- **本製品と iPhone 間でのファイルのコピー**
- **Google フォトにアップロードした写真やビデオをバックアップ**
- **iPhone のミュージックや本製品に保存した音楽でプレイリストを作成**
- **本製品に保存したビデオを、Chromecast や Amazon Fire TV を介し TV モニターで再生**
- 大切なデータはパスワードで保護されるのでセキュリティ対策は万全

これらのように、いろいろなシーンで、大切な情報を守りながら楽しめるのが Ixpand Luxe です。

各部名称

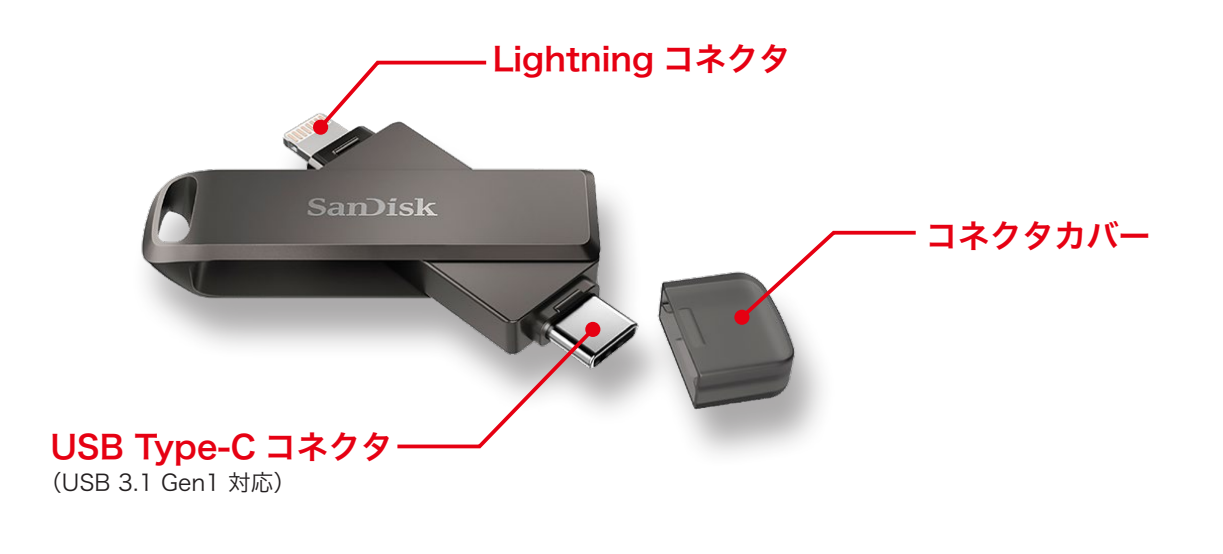

仕 様

- インターフェース: Lightning コネクタおよび Type-Cコネクタ (同時使用不可)
- 動作温度:0~35℃
- ファイル形式: exFAT

## 接続方法

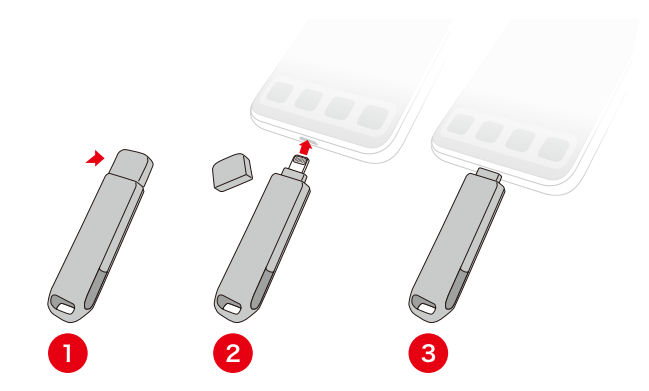

- ① コネクタカバーを外します。
- ② Lightning コネクタを iPhone/iPad へ差し込みます。
- ③ カチッと音がするまで差し込めば接続完了です。

#### **Ixpand Luxe** IXPand Luxe | 使い方ガイド<br>アイエクスパンドラクス

# 専用アプリをインストールする

本製品を操作するために専用アプリ「iXpand Drive」を入手します。初めて iPhone/iPad に本製品を接続すると、 App Store からアプリをインストールするようメッセージが表われます。専用アプリ「iXpand Drive」をダウ ンロードするには、App Store をタップ後、表示画面の中から「iXpand Drive」 をお選び下さい。

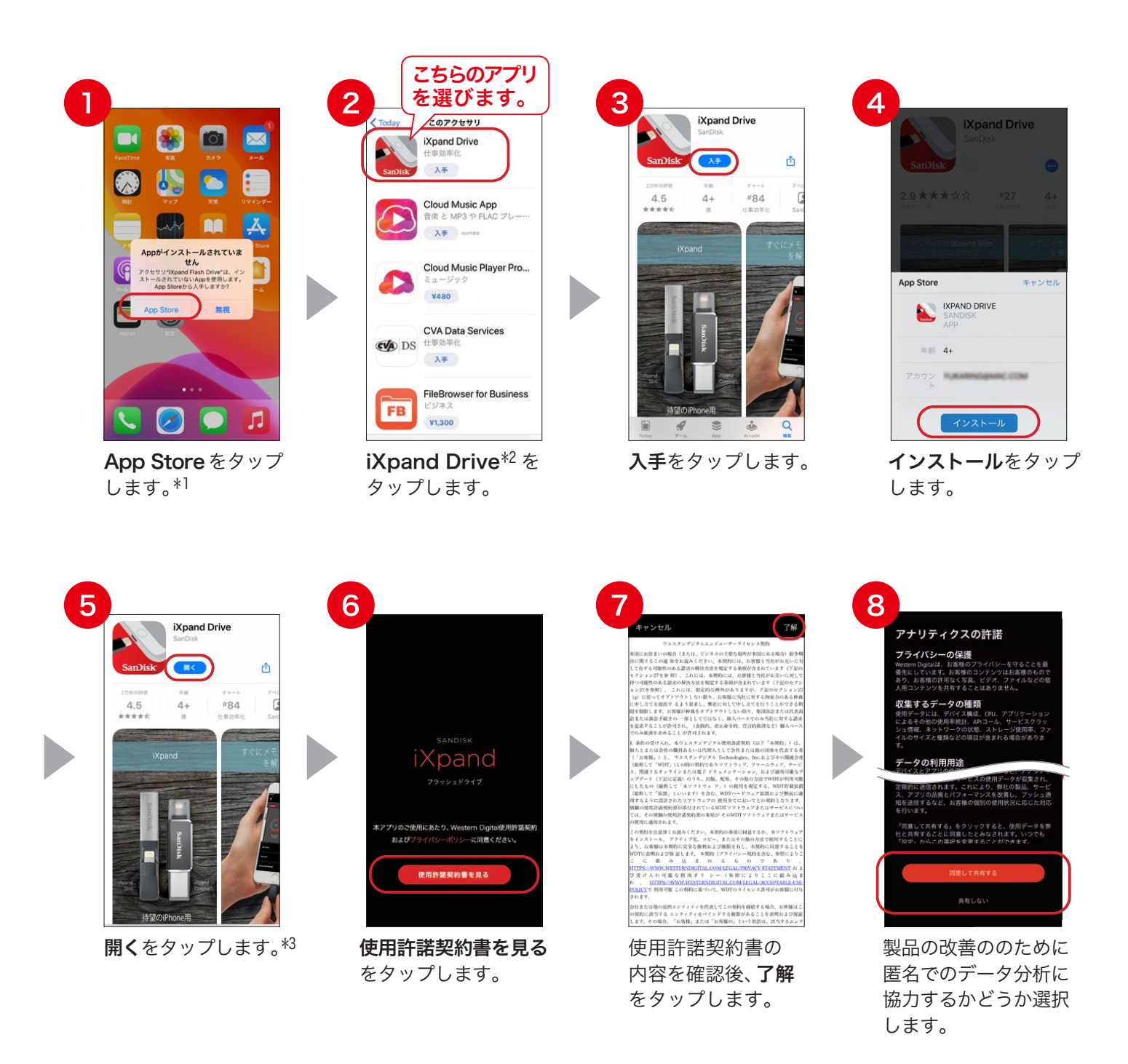

- \*1 「無視」をタップしたり、メッセージが表示されない場合は、App Store で iXpand Drive を検索し、インストールしてく ださい。
- \*2 アプリの並び順は場合によって変動します。
- \*3 アプリを開いた際、ファームウェアの更新の案内が出る場合があります。その場合はメッセージに従ってファームウェアを 更新してください。

#### **Ixpand Luxe** アイエクスパンド ラクス 使い方ガイド

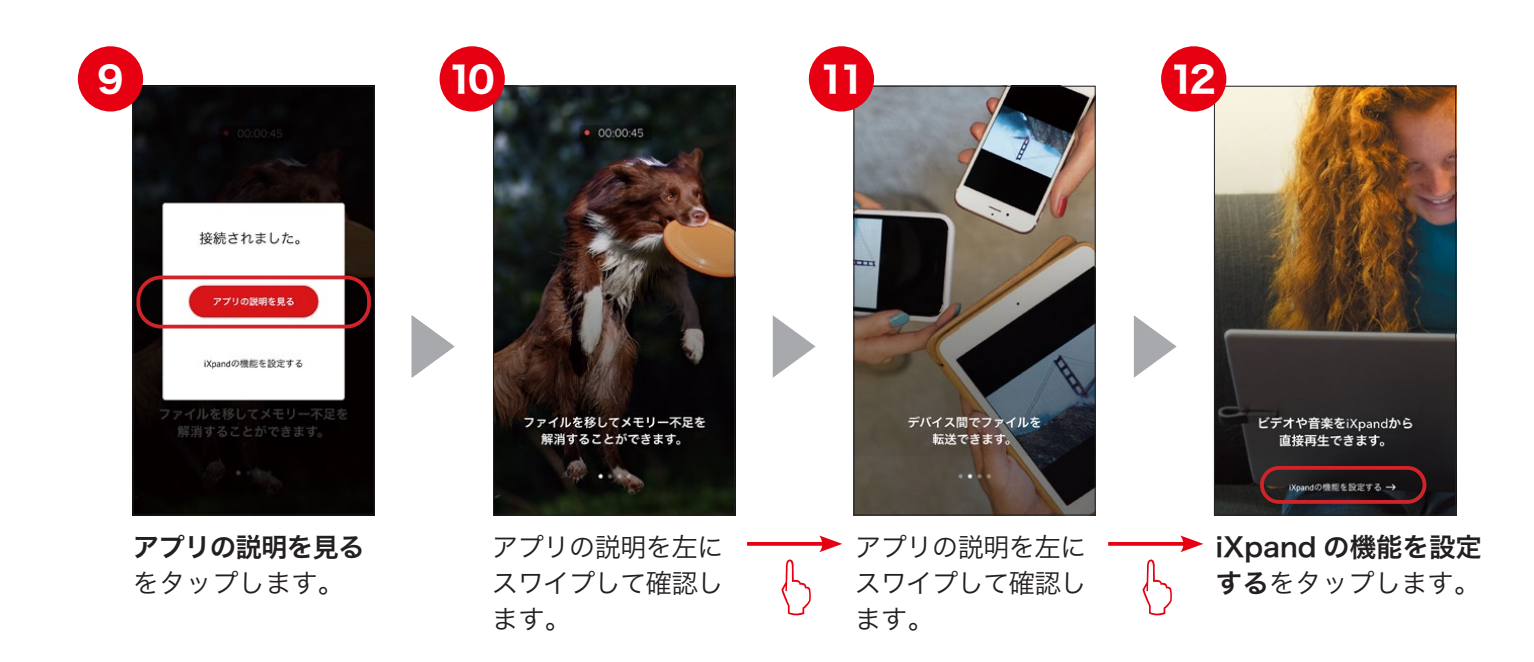

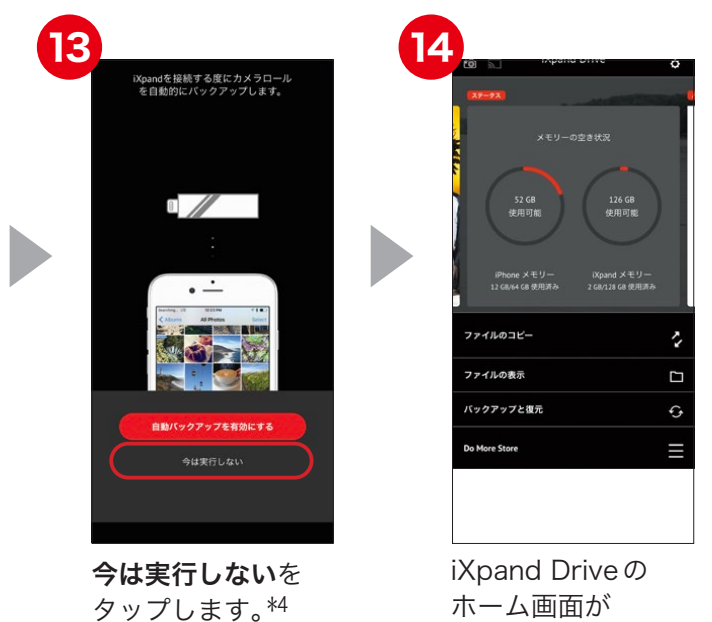

表示されます。

以上で、iXpand Drive が利用できるようになります。

\*4 自動バックアップを有効にする場合は、「自動バックアップを有効にする」をタップし、P12の③を参照して設定します。

## インストールできないときは?

iXpand Drive がインストールできないときは、次の内容をご確認ください。

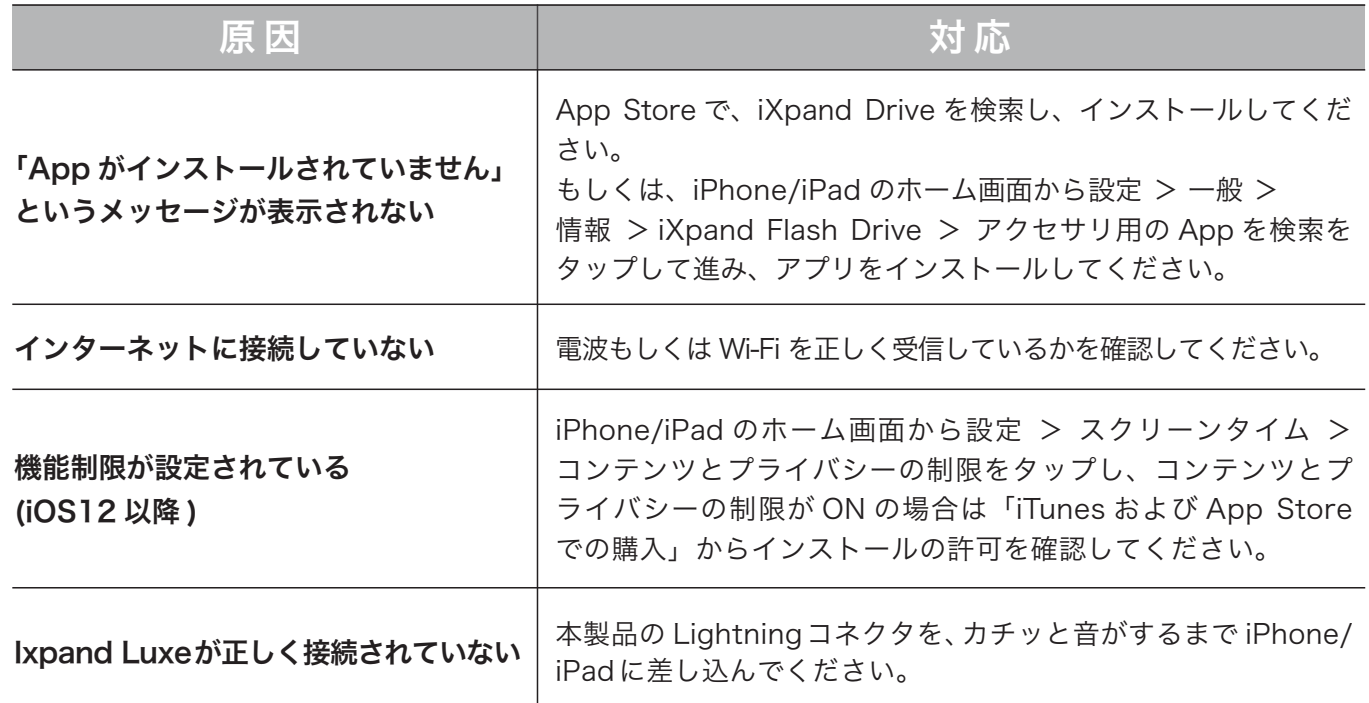

### インストール後に接続する

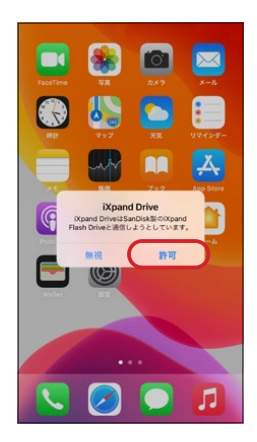

iXpand Drive をインストールした後に本製品を接続すると、「"iXpand Drive" は SanDisk 製の "iXpand Flash Drive" と通信しようとしています」 というメッセージが表示されます。「許可」をタップし、アプリを起動します。

※ アプリを開いた際、ファームウェアの更新の案内が出る場合があります。その場合は メッセージに従って、ファームウェアを更新してください。

※ アプリが起動した際、「より良い製品の開発にご協力ください!」というメッセージ が表示される場合があります。データ提供の有無を選択してください。後で設定は 変更することができます。

### ■ アプリが起動しないときは?

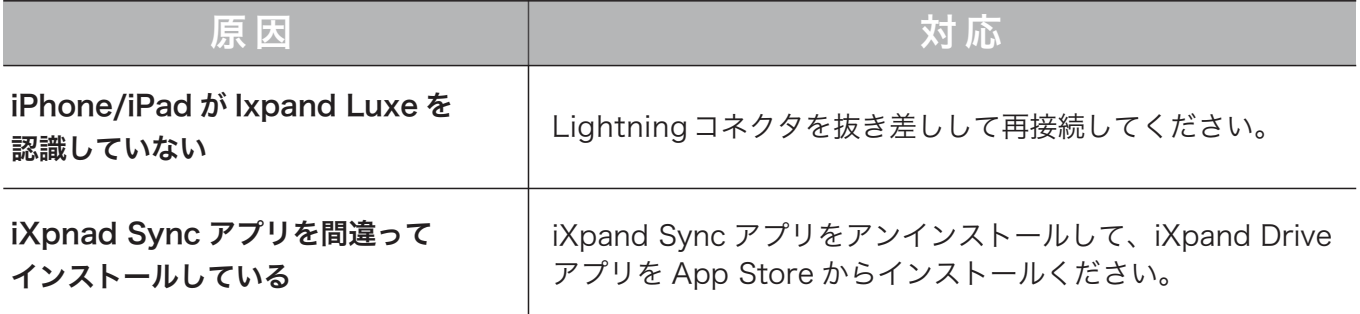

# ホーム画面の説明

アプリが起動すると以下の画面が表示されます。それぞれのアイコン、カードやメニューの名称や役割を 説明します。

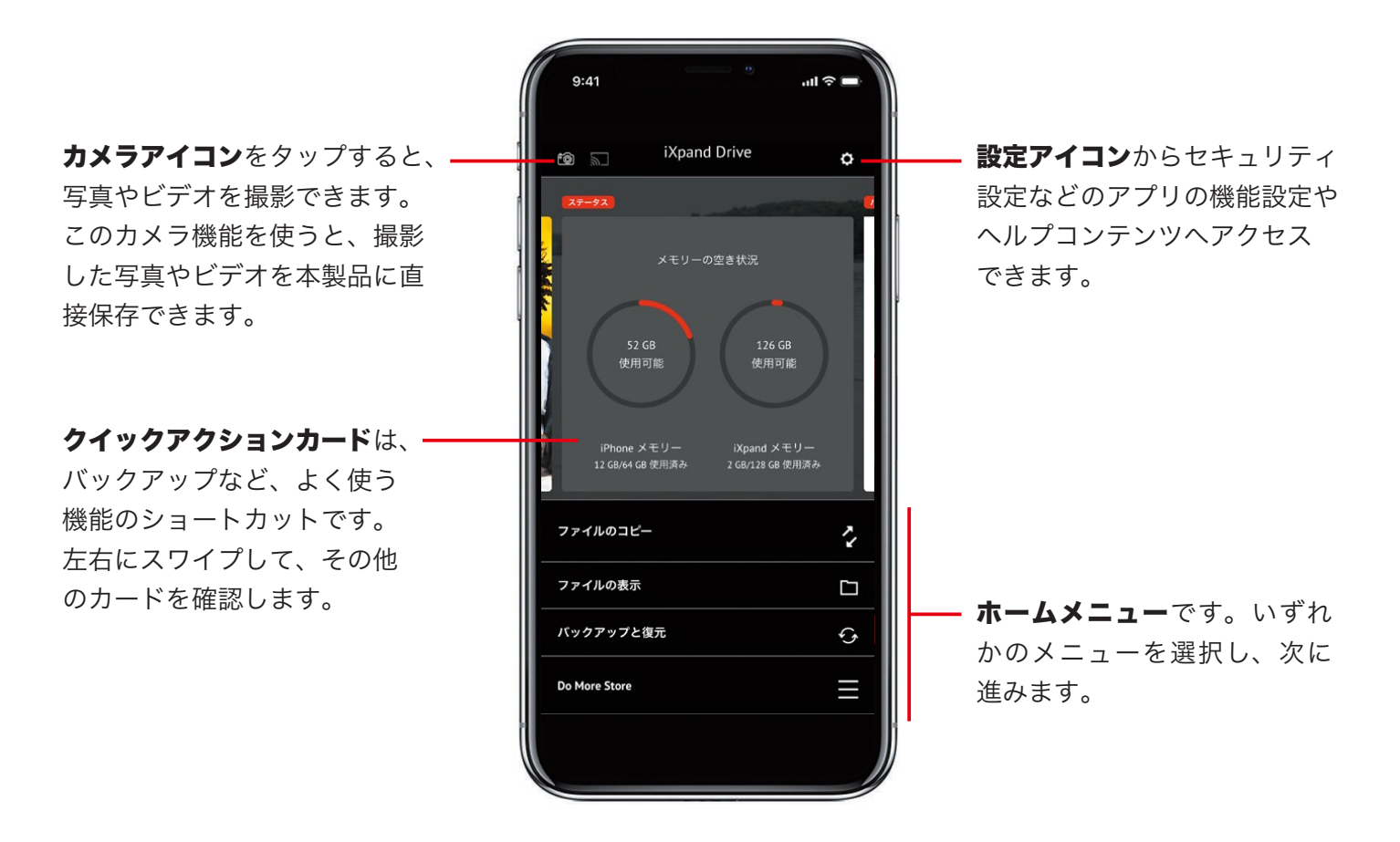

参考

その他のクイックアクションカードの使い方

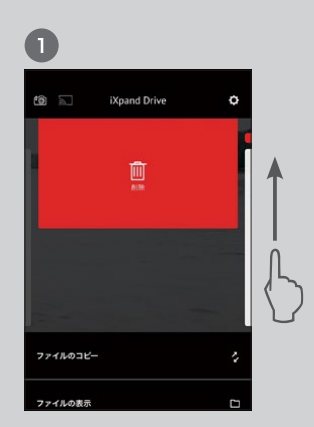

カードを上にスワイプする と、そのカードを非表示に できます。

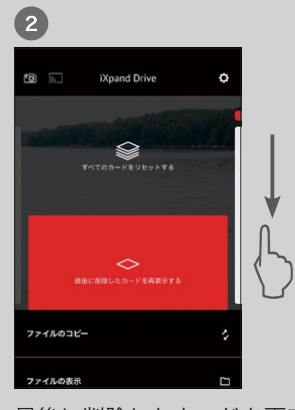

最後に削除したカードを再表 示させるには、下にスワイプ して、最後に削除したカード を再表示するをタップします。

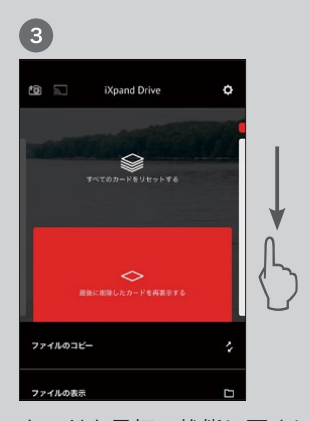

カードを最初の状態に戻すに は、下にスワイプして、すべ てのカードをリセットするを タップします。

#### **Ixpand Luxe** IXPand Luxe | 使い方ガイド<br>アイエクスパンドラクス

# 連絡先をバックアップ/復元する

iXpand Drive を使って連絡先を本製品にバックアップ / 復元をします。①毎回自動でバックアップ、②連 絡先を選択してバックアップ、③バックアップした連絡先を iPhone に復元、これらの方法を説明します。 本製品を接続して次の操作を行ってください。

### 連絡先を自動バックアップする

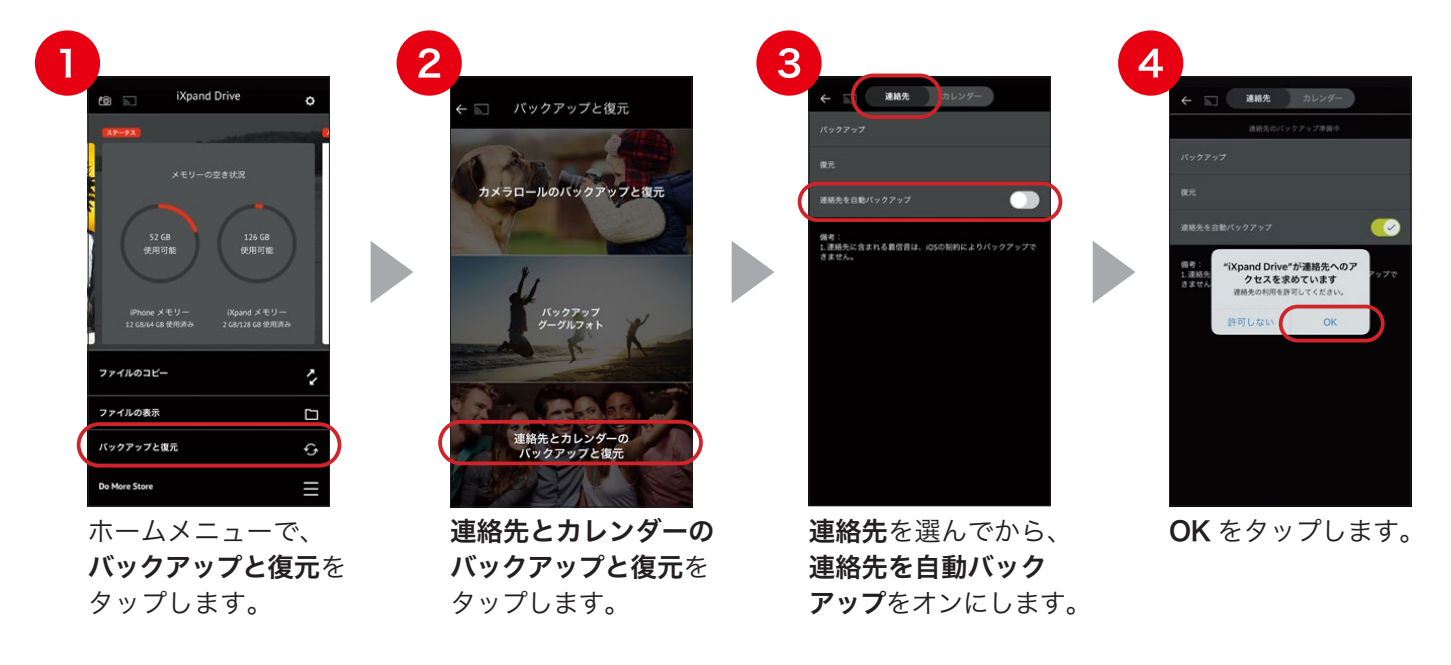

- ※ 自動バックアップは、一度設定すると毎回本製品をつなぐたびにバックアップファイルを作成します。
- ※ 古いデータも保存しているため、削除した連絡先を再入力し直す手間がありません。

### 連絡先を選択してバックアップする

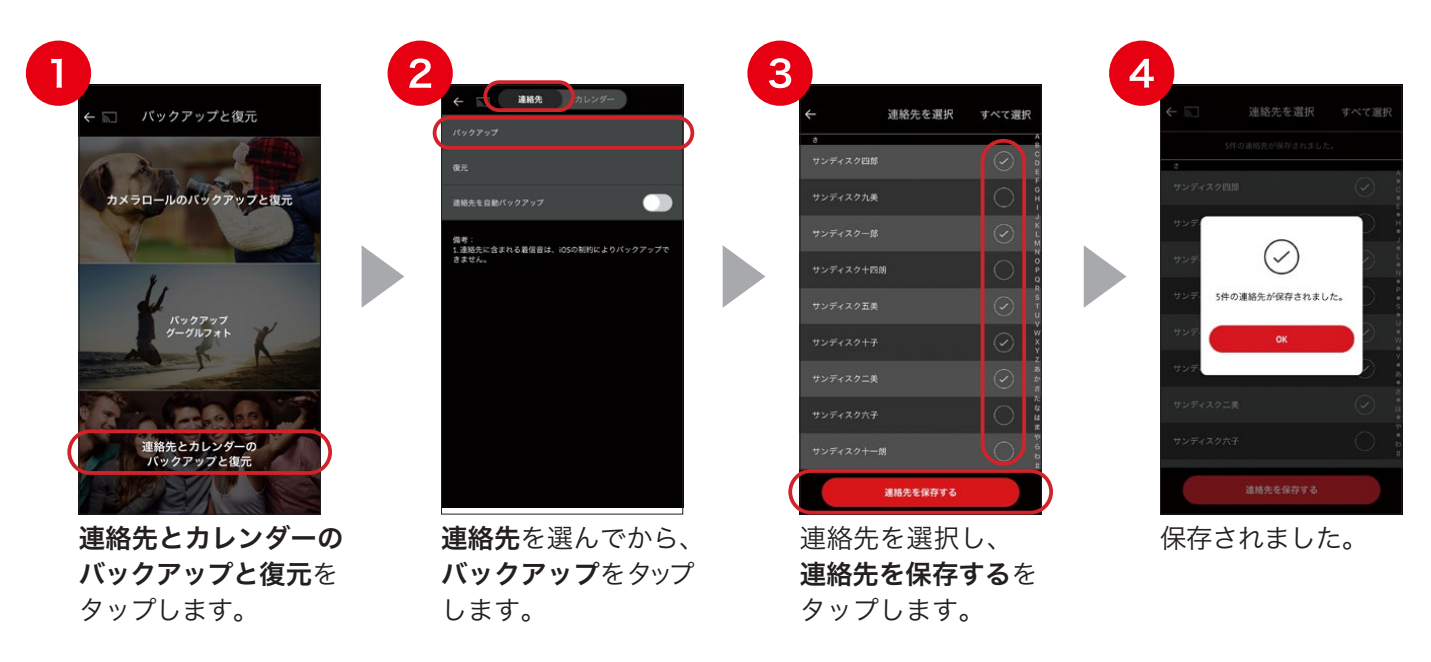

### 連絡先を復元する

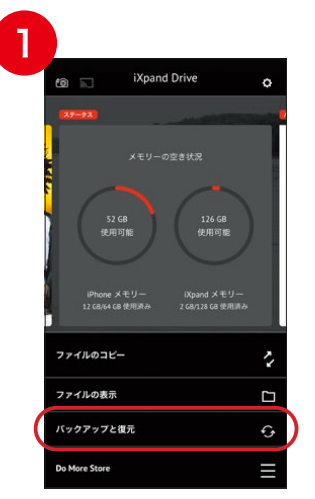

ホームメニューで バックアップと復元を タップします。

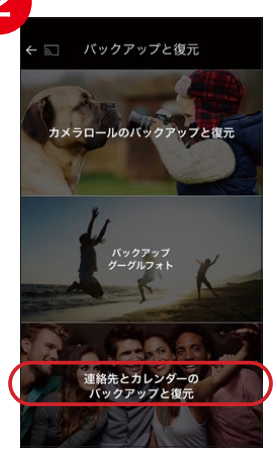

連絡先とカレンダーの バックアップと復元を タップします。

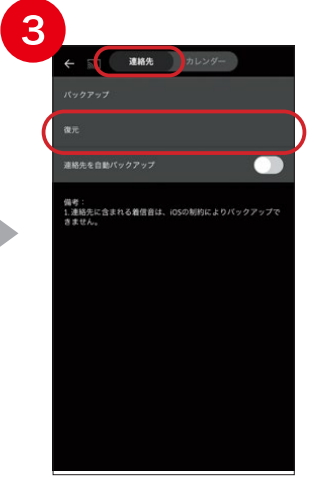

連絡先を選んでから、 復元をタップします。

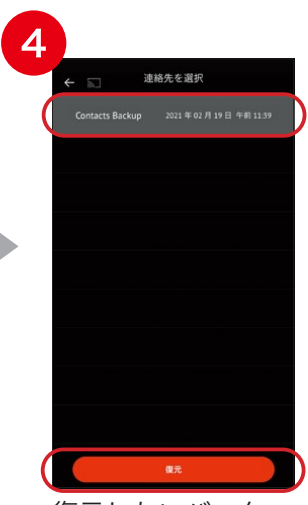

復元したいバック アップファイルを選 択し、復元をタップ します。

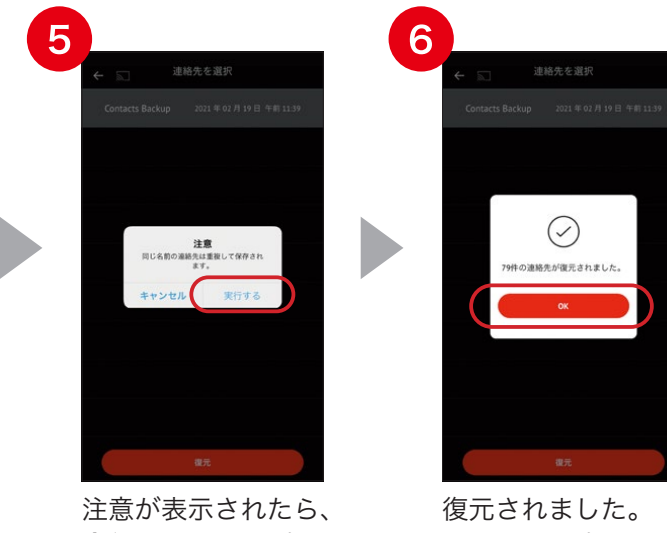

実行するをタップし ます。

OKをタップします。

以上で、連絡先のバックアップと復元ができます。

※ 同じ名前の連絡先は重複して保存されます。

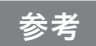

#### こんな時こそ Ixpand Luxe の出番です 〜その1〜

新しい iPhone/iPad を使い始めるときに、古い iPhone/iPad のデータをバックアップする必要があ ります。もし、自由に使える PC がなかったり、うっかりバックアップをし忘れていても、本製品と iXpand Drive があればその場でバックアップすることができます。

# カレンダーをバックアップ/復元する

iXpand Drive を使ってカレンダーを本製品にバックアップ / 復元をします。①毎回自動でバックアップ、② イベントを選択してバックアップ、③バックアップしたイベントを iPhone に復元、これらの方法を説明します。 本製品を接続して次の操作を行ってください。

### カレンダーを自動バックアップする

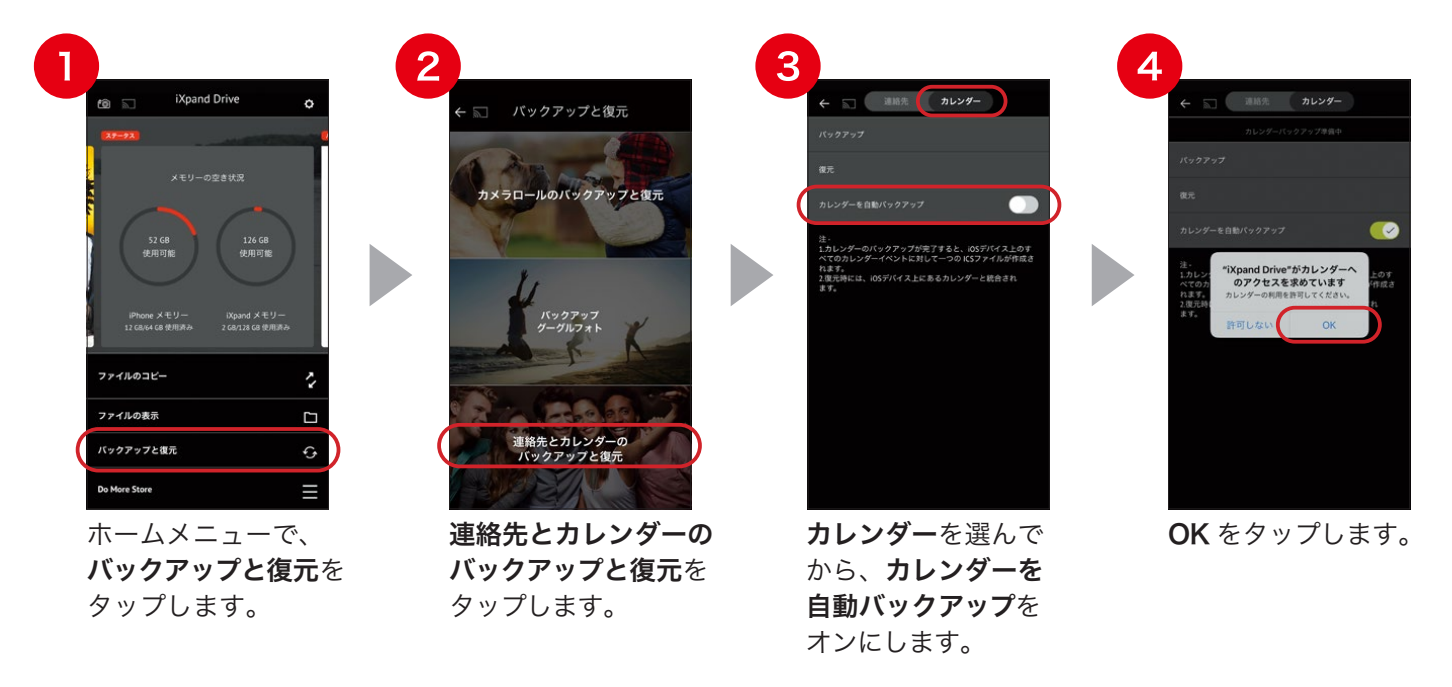

- ※ 自動バックアップは、一度設定すると毎回本製品をつなぐたびにバックアップファイルを作成します。
- ※ 古いデータも保存しているため、削除したイベントを再入力し直す手間がありません。

### カレンダーを選択してバックアップする

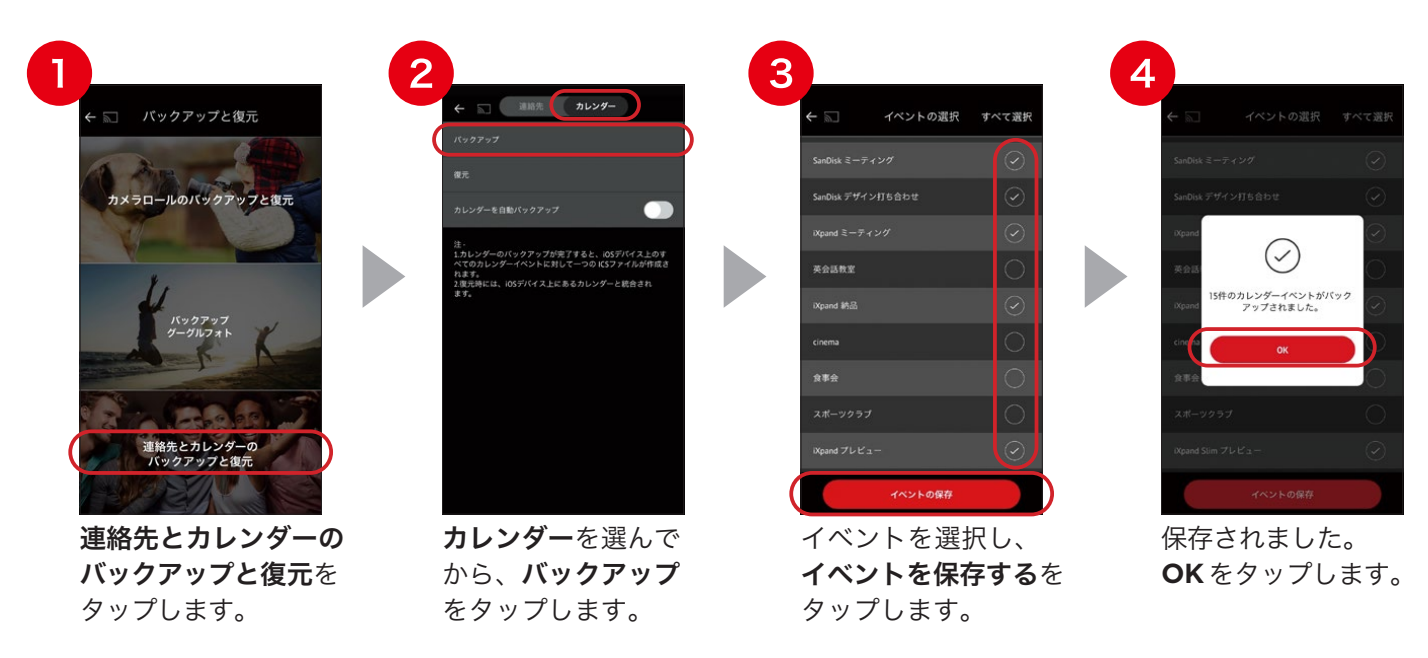

### カレンダーを復元する

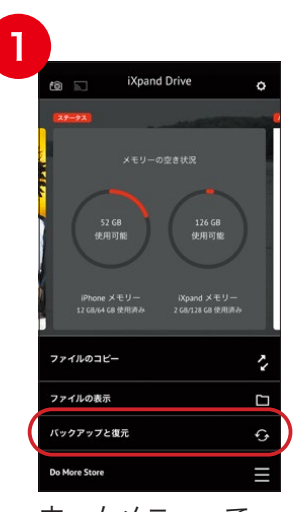

ホームメニューで バックアップと復元を タップします。

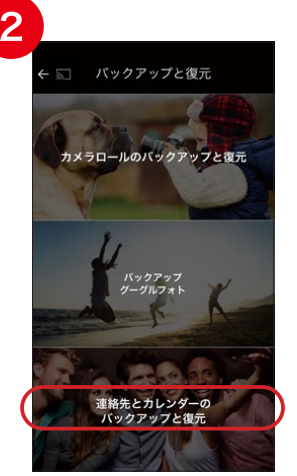

連絡先とカレンダーの バックアップと復元を タップします。

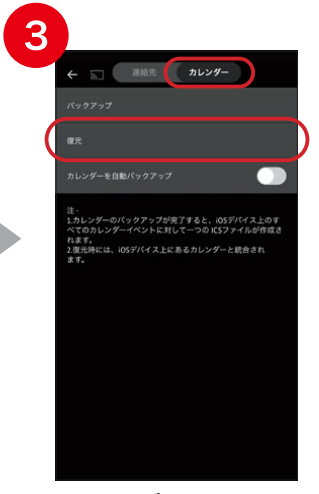

カレンダーを選んで から、復元をタップ します。

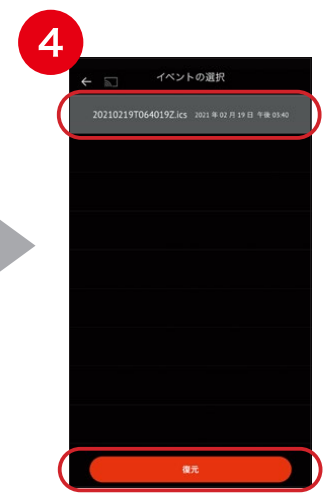

復元したいバック アップファイルを選 択し、復元をタップ します。

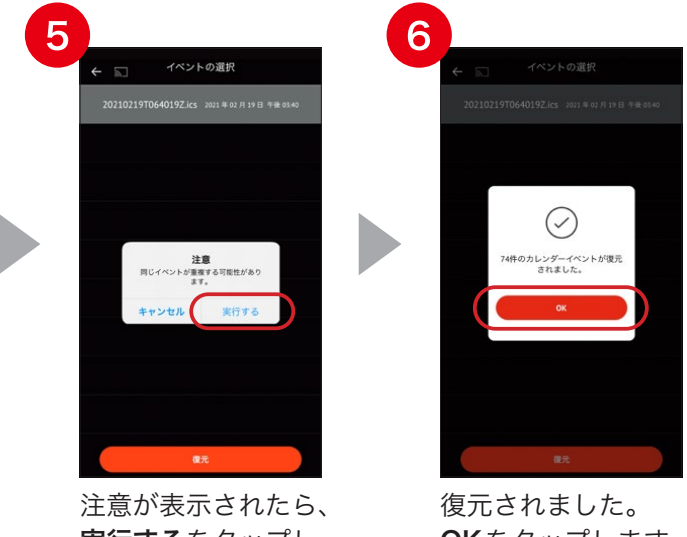

実行するをタップし ます。

OKをタップします。

以上で、カレンダーのバックアップと復元ができます。 ※ 同じイベントは重複する可能性があります。

# 写真やビデオを自動バックアップ/復元する

iXpand Drive を使って写真やビデオを本製品に自動バックアップしたり、バックアップしたファイルを iPhone に復元することができます。本製品を接続して次の操作を行ってください。

## 写真やビデオを自動バックアップする

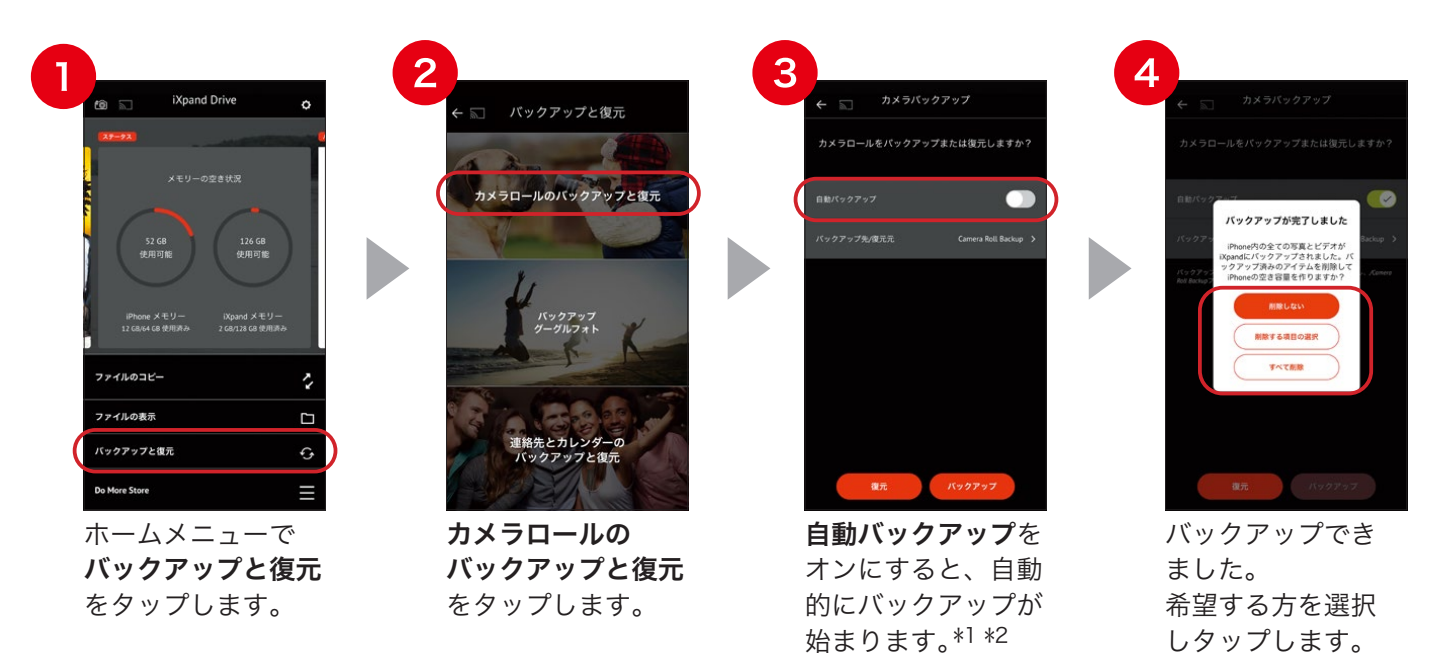

以上で、写真やビデオを本製品に自動バックアップすることができます。

- \*1 バックアップ先には、Camera Roll Backupがデフォルトで設定されています。Camera Roll Backupをタップすると、 バックアップ先フォルダを変更することができます。
- \*2 自動バックアップを行わない場合は、「バックアップ」をタップすることにより、手動で一括バックアップができます。
- ※ 自動バックアップは、一度設定すると毎回本製品をつなぐたびにバックアップを開始します。設定後は新しく増えた分 のみをバックアップ(差分バックアップ)するため、スピーディです。
- ※ 初回接続時は、写真へのアクセス許可を求められます。【すべての写真へのアクセスを許可】もしくは【写真を選択...】をタッ プしてください。
- ※ iOS のバージョンによっては、本製品にバックアップする際、iPhone の内蔵メモリの空き領域が必要になる場合があり ます。

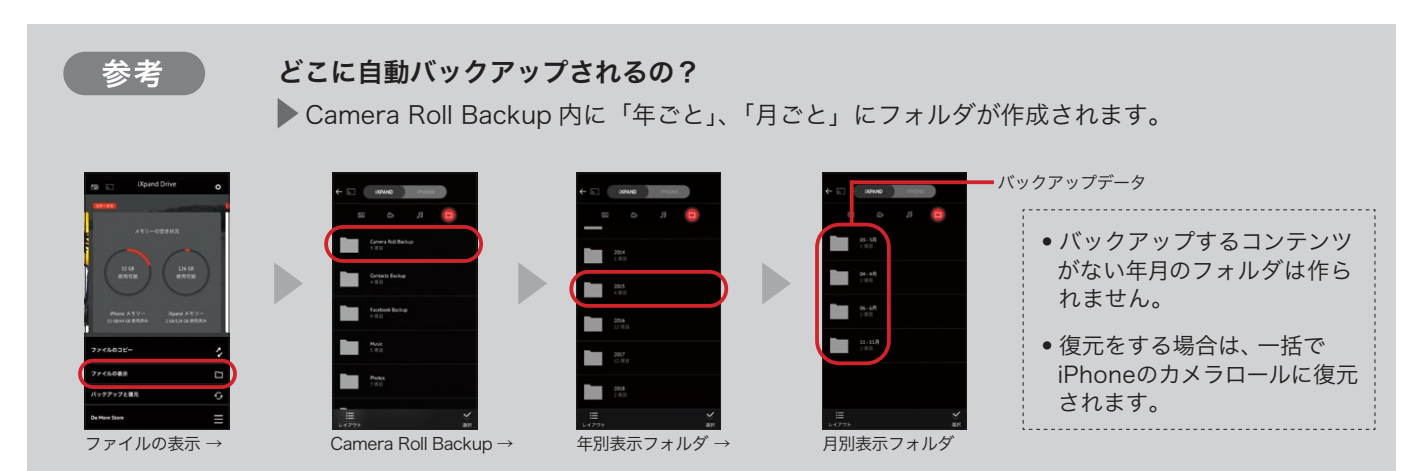

## 自動バックアップした写真やビデオを iPhone/iPad に復元する

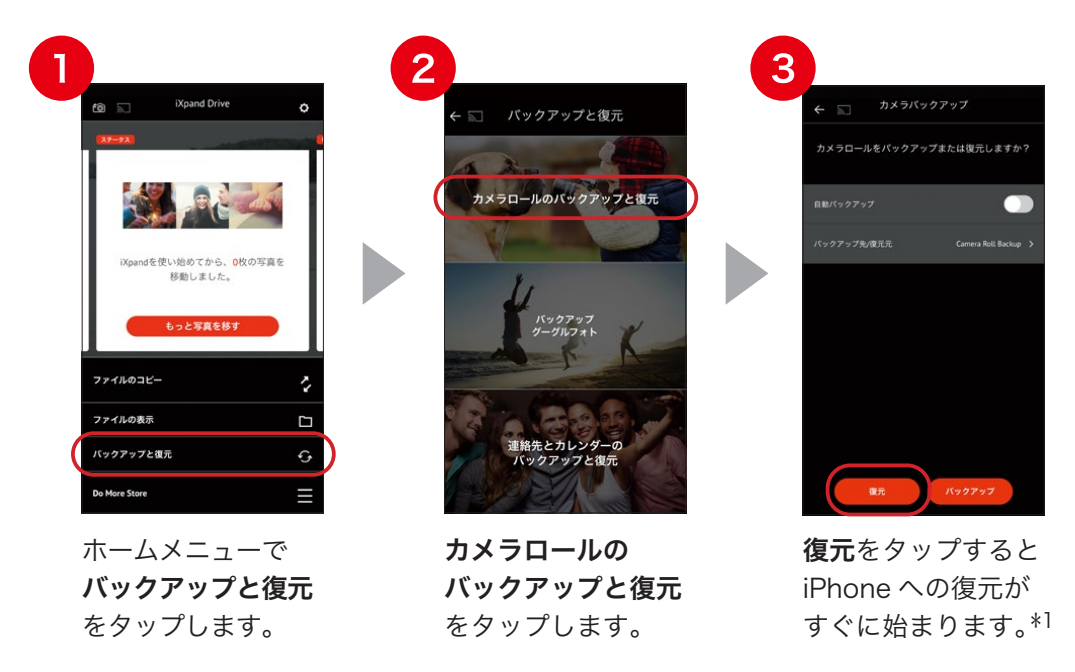

- \*1 復元元には、Camera Roll Backup がデフォルトで設定されています。他のフォルダに復元したい写真やビデオが 保存されている場合は、復元元のフォルダを変更します。Camera Roll Backup をタップして復元したい写真やビ デオが保存されているフォルダ名を入力します。
- ※ 復元時に同じ名前のファイルが保存されている場合は、重複して保存されます。

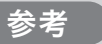

#### こんな時こそ Ixpand Luxe の出番です 〜その2・写真やビデオを撮影する〜

「今すぐビデオを撮りたい!でも、メモリの容量が心配!」こんな時こそ本製品が大活躍。 本製品を接続したまま、ホームメニューの左上にあるカメラのアイコンをタップしましょう。 すぐに撮影が可能になります。しかも、撮った写真 / ビデオは本製品に保存されるため、 iPhone のメモリーを圧迫することはありません。

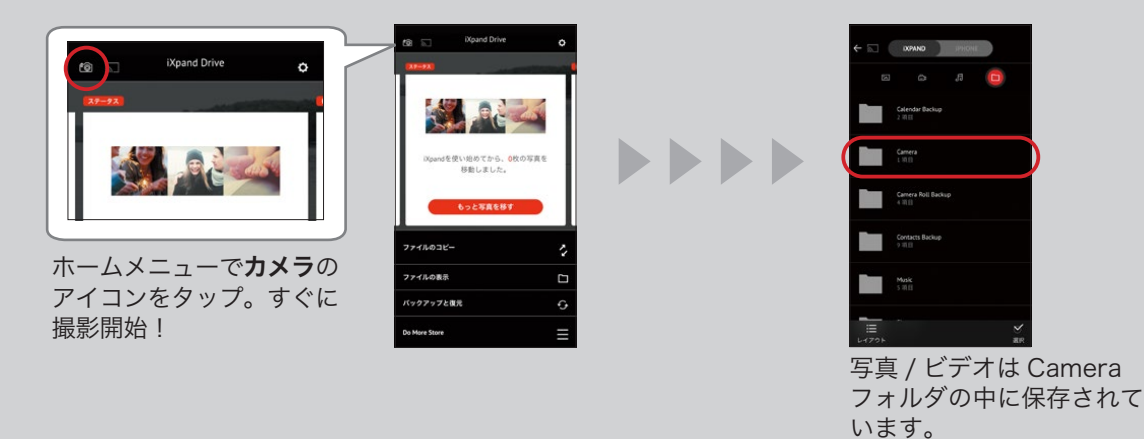

# 写真やビデオを選択してコピー / 復元する

iXpand Drive を使って、特定の写真やビデオを本製品にコピー / 復元します。本製品を接続して次の操作を行っ てください。

## 写真やビデオを選択してコピーする

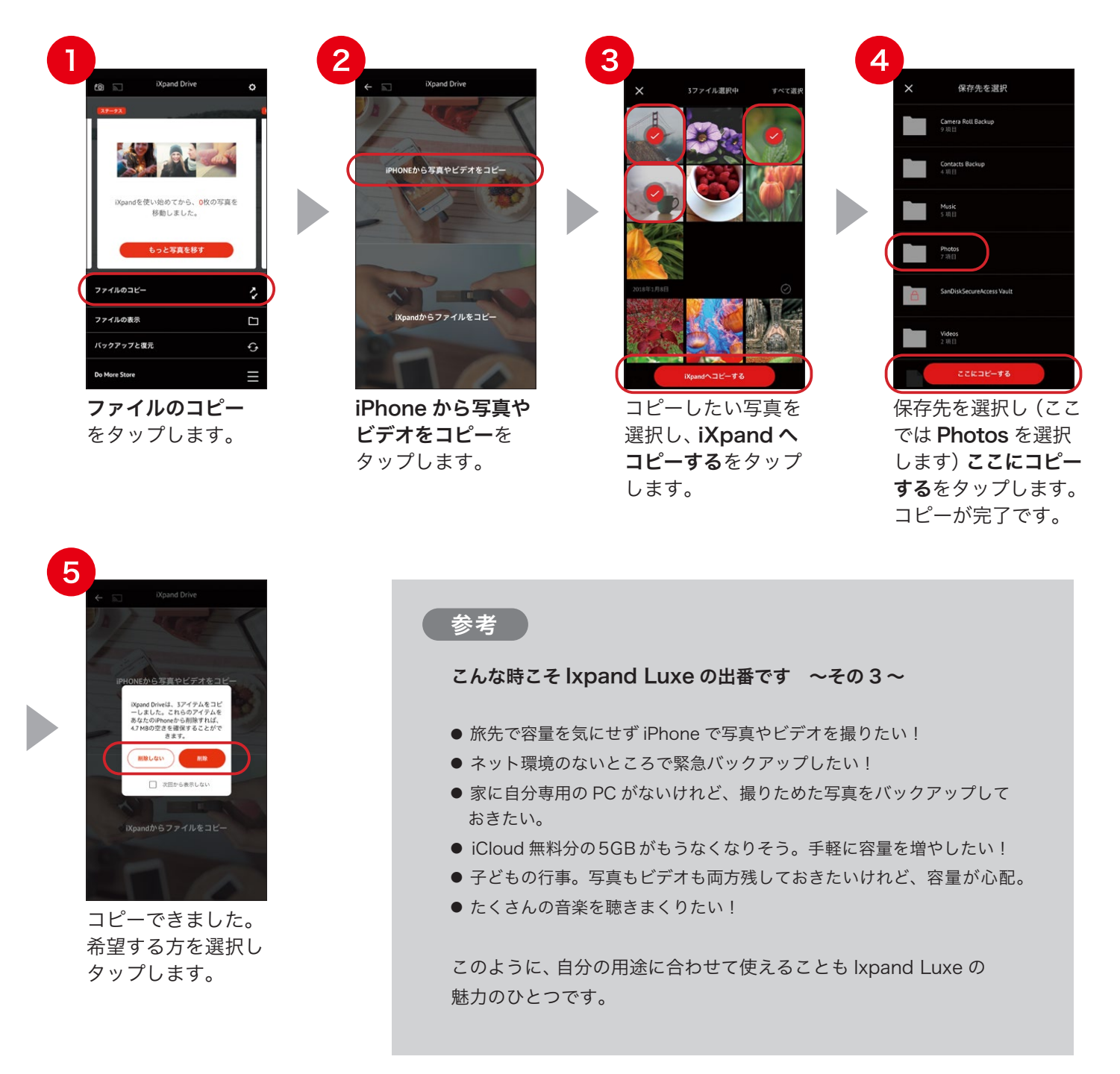

以上で、選択した写真やビデオを iPhone から本製品へコピーすることができます。

※ 初回接続時は、写真へのアクセス許可を求められます。【すべての写真へのアクセスを許可】もしくは【写真を選択 ...】 をタップしてください。

## 写真やビデオを選択して復元する

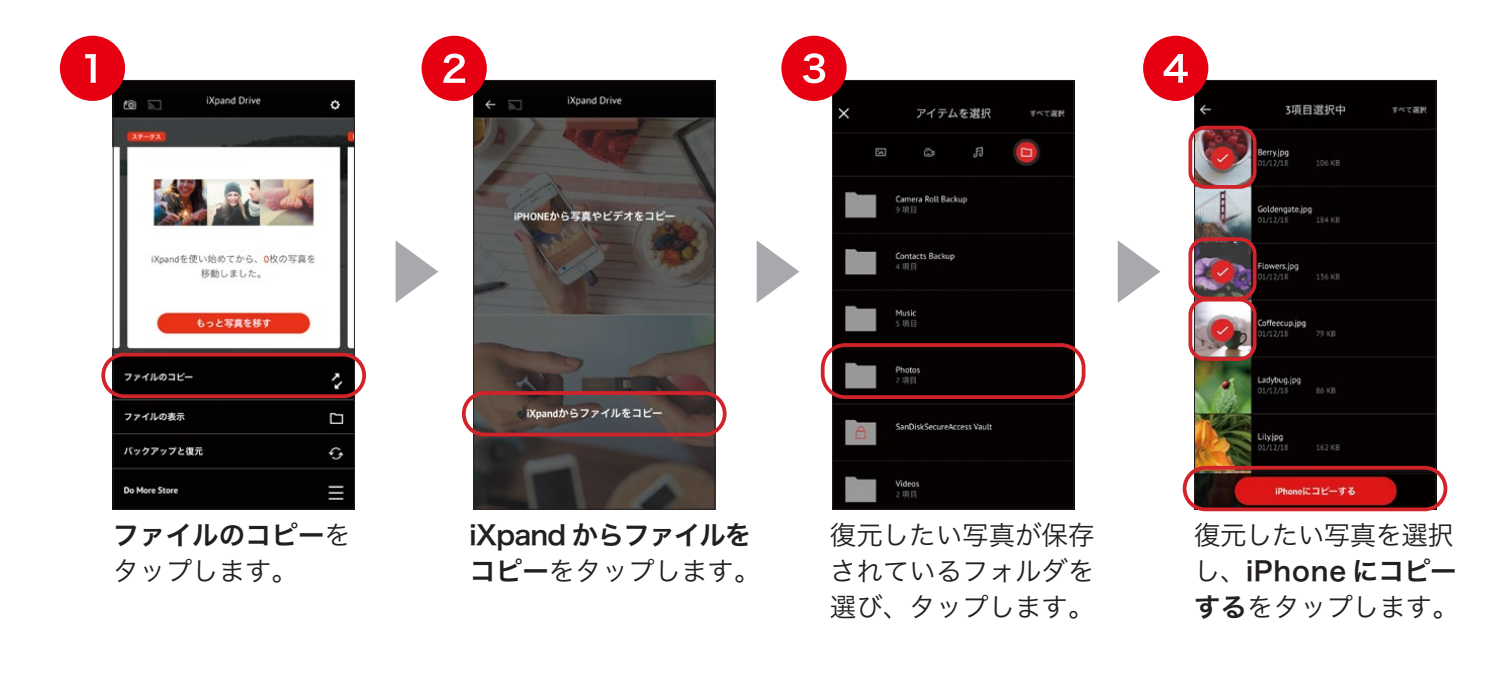

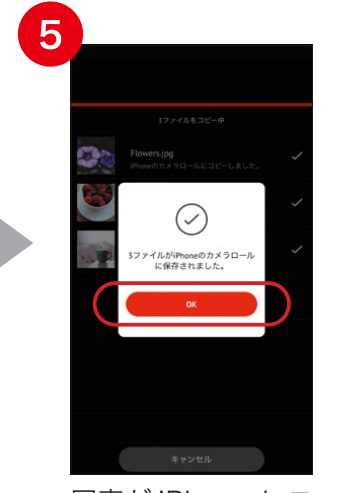

写真が iPhone にコ ピーされました。 OK をタップします。

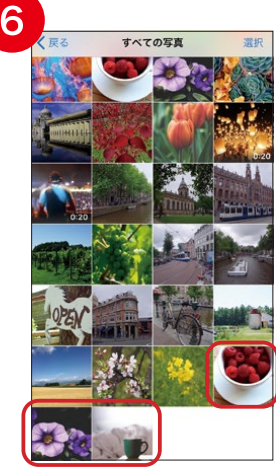

iPhoneのカメラロー ルでコピーされた写 真を確認できます。

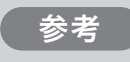

必要な写真やビデオのみを iPhoneに復元すれば、 iPhoneのメモリー容量を圧迫するのを防げます。 ホーム画面のクイックアクションカードで iPhone と iXpandのメモリーの空き状況を一目で確認する ことができます。

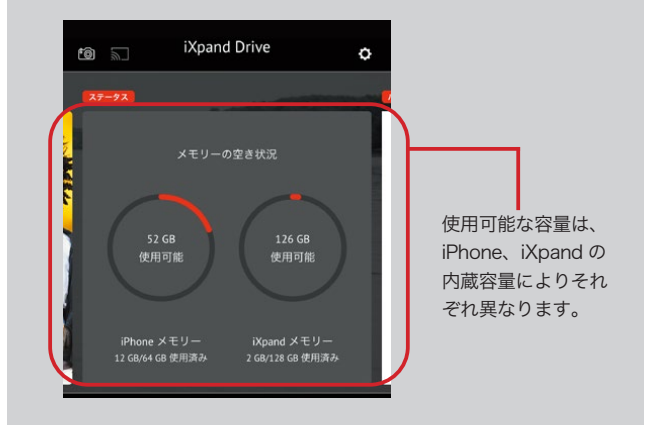

以上で、選択した写真やビデオを、本製品から iPhone へコピーすることができます。

#### **Ixpand Luxe** IXPand Luxe | 使い方ガイド<br>アイエクスパンドラクス

# Google フォトをバックアップする

iXpand Drive を使って、Google フォトの写真を本製品にバックアップします。本製品を接続して次の操作 を行ってください。

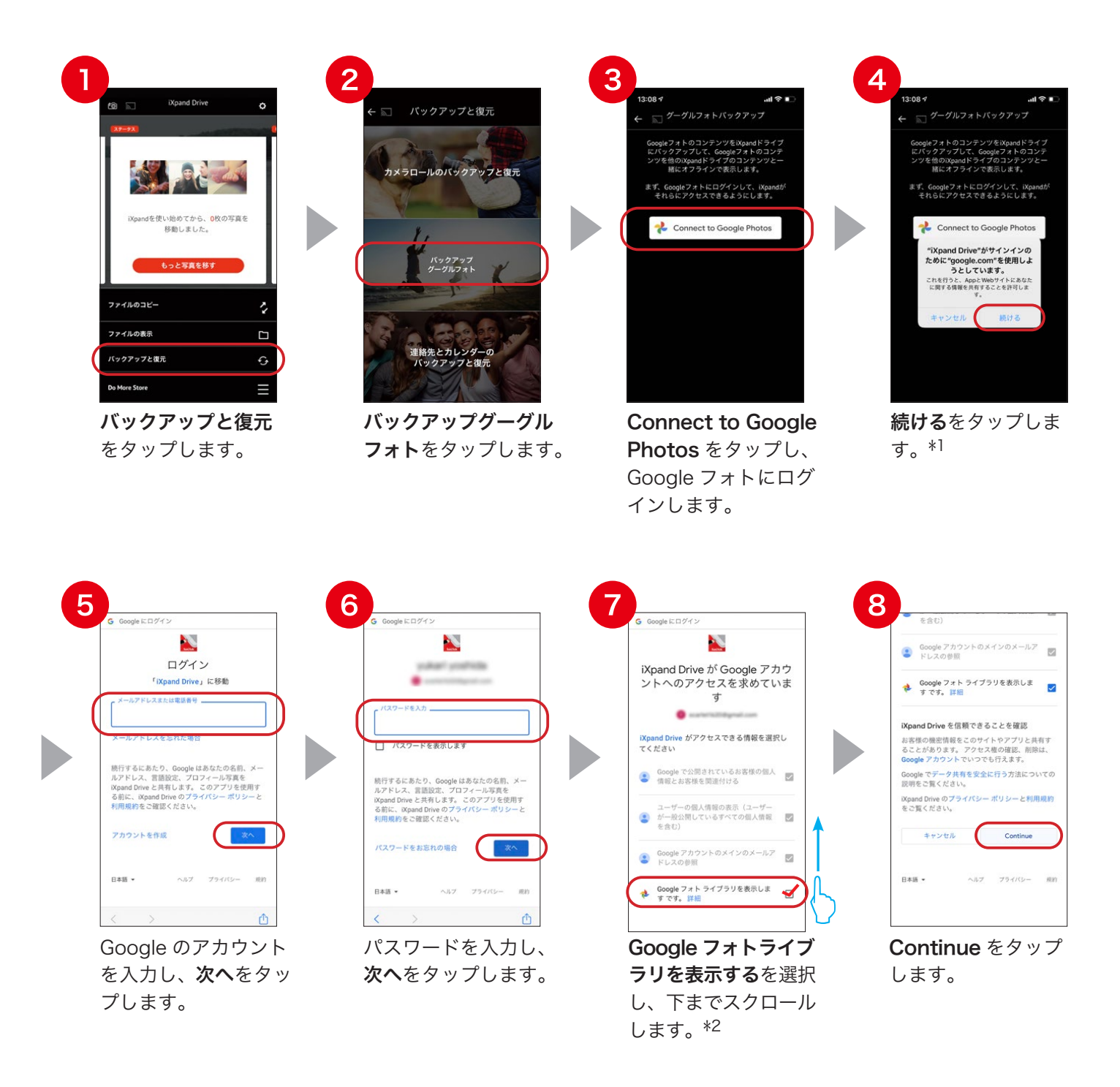

- \*1 iXpand Drive と Google による情報の共有を許可する必要があります。
- \*2 iXpand Drive アプリによる Google フォトライブラリへのアクセスを許可する必要があります。

**Ixpand Luxe** アイエクスパンド ラクス 使い方ガイド

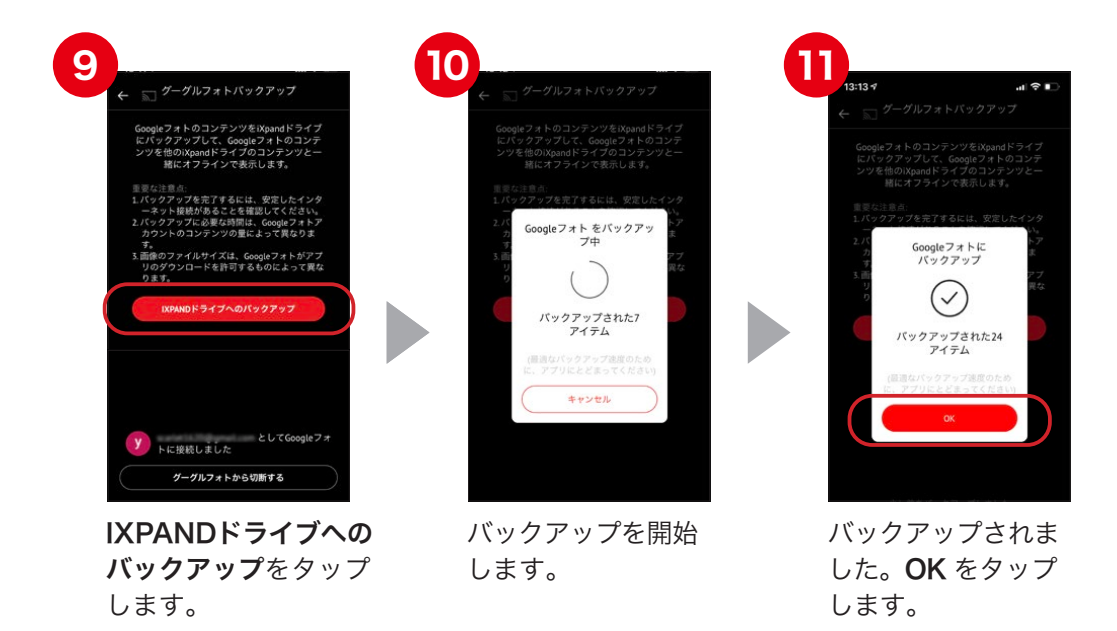

以上で、Google フォトの写真やビデオを本製品にバックアップすることができます。

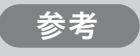

#### Google フォトはどこにバックアップされるの?

▶ Google Photos Backup 内に「年ごと」、「月ごと」にフォルダが作成されます。

▶ バックアップするコンテンツがない年月のフォルダは作られません。

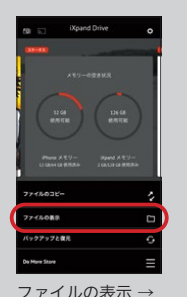

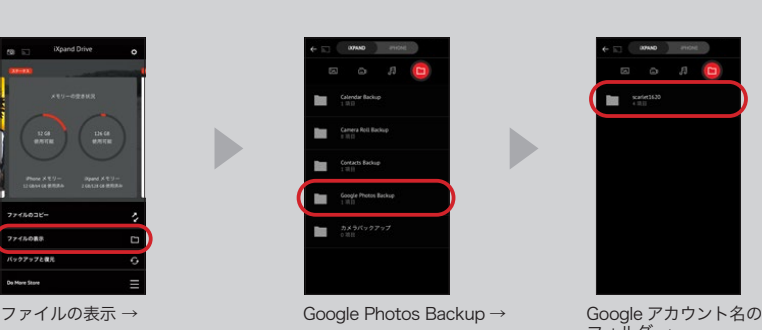

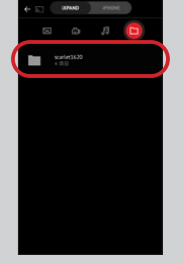

D

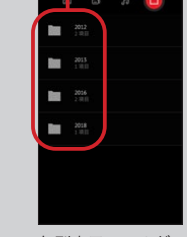

バックアップデータ

Google アカウント名の<br>フォルダ →

年別表示フォルダ

## コンテンツを見る

ホーム画面で「ファイルの表示」を選択すると、以下の画面が表示されます。画面上部のスイッチを切り替 えることにより、本製品内のファイルだけでなく、iPhone 内のファイルも見ることができます。iXpand Drive が写真、ビデオ、音楽を自動分類して表示しますので、写真、ビデオ、音楽アイコンから簡単に見た いファイルを表示できます。ファイルアイコンをタップすればフォルダ構成からファイルを探すこともで きます。

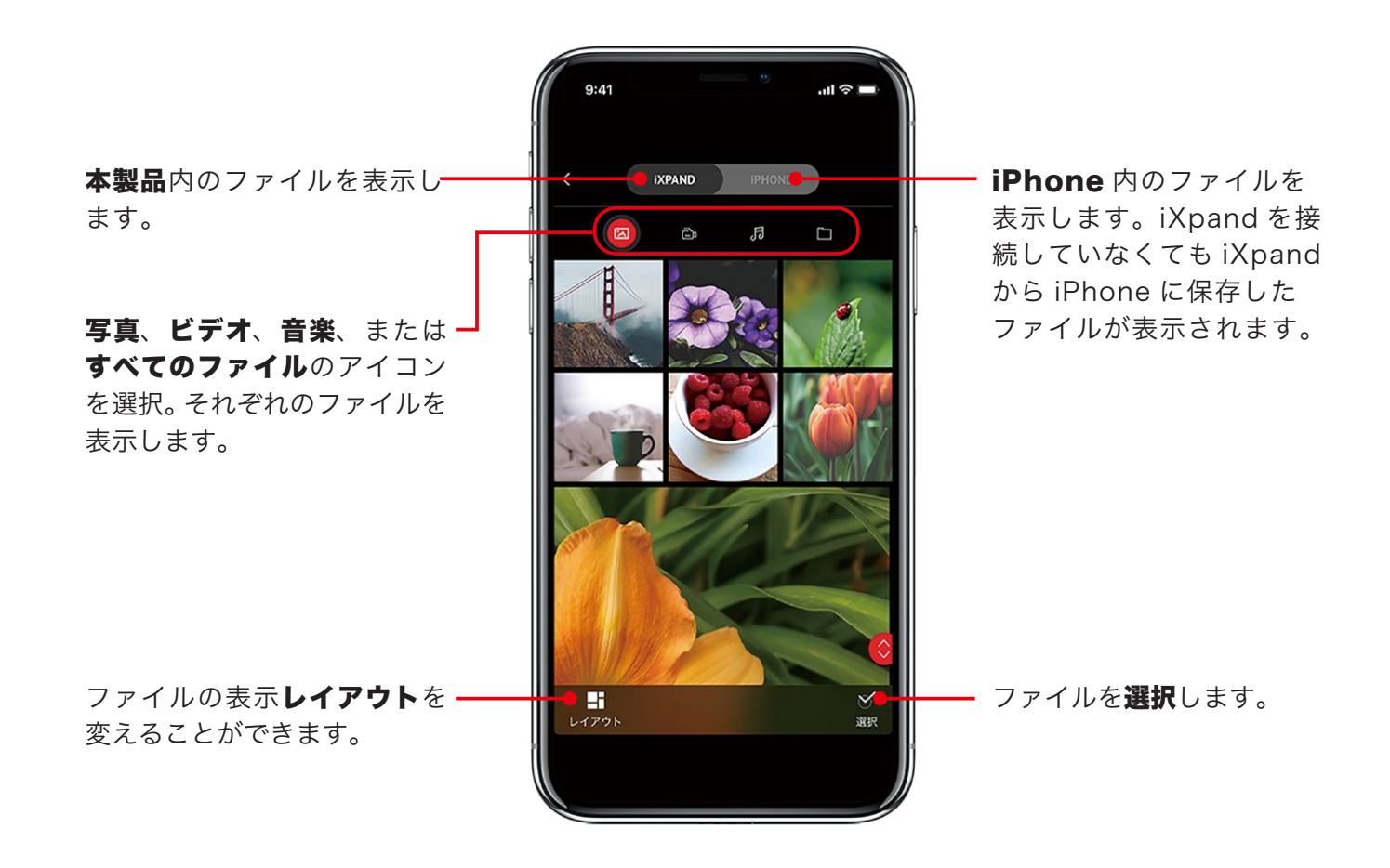

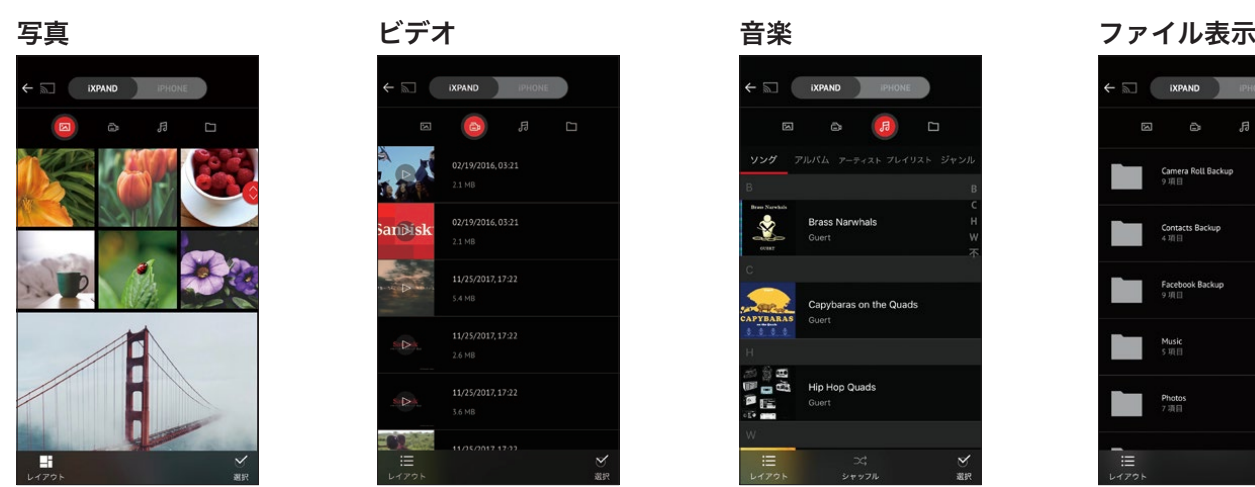

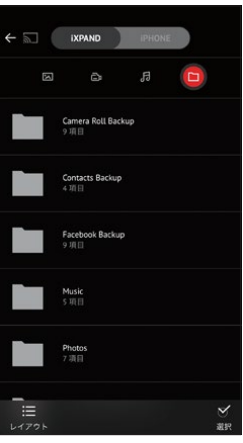

※ レイアウトで表示スタイルを変更することができます。

 $\overline{2}$ 

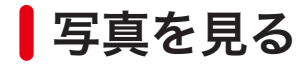

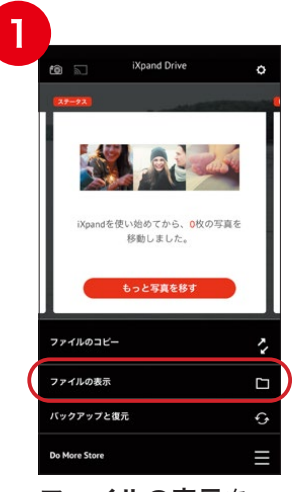

ファイルの表示を タップします。

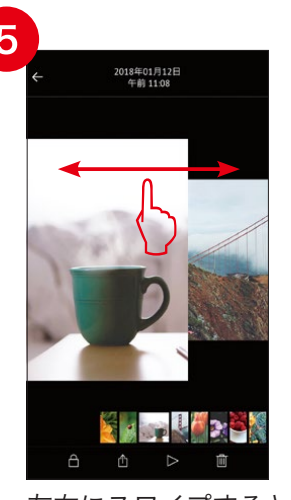

左右にスワイプすると 同じフォルダ内の写真 を表示できます。

**IXPAND**  $\mathbb{R}$ 

①見たい写真が保存さ れているストレージを 選択してから、2写真 アイコンを選択します。

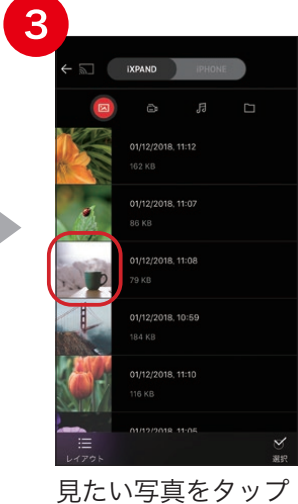

します。\*1

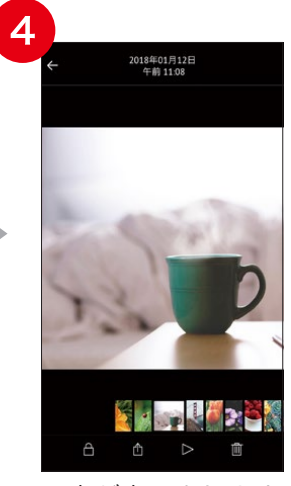

写真が表示されます。\*2

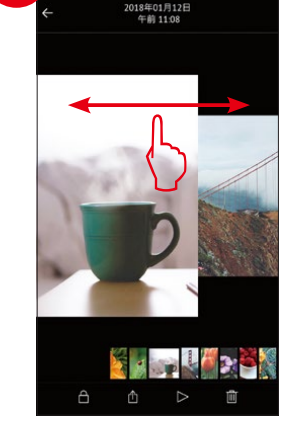

参考

画面下部にあるスライドショーボタンを選択すると、スライドショーが開始され ます。スライドショーの設定は画面下部にある設定オプションから変更できます。

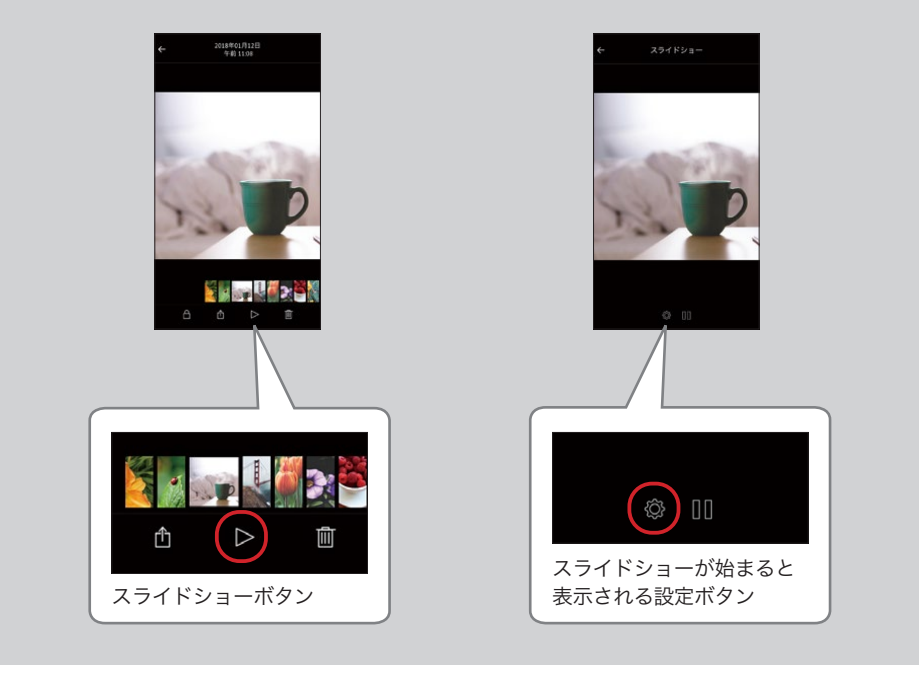

- \*1 画面下部のレイアウトをタップすると、グリッド表示やリスト表示などに、画面のレイアウト表示を変更することが できます。
- \*2 ピンチ&ズーム機能に対応しています。拡大して写真を確認することができます。

## ビデオを再生する

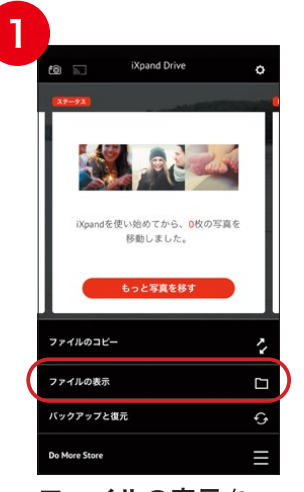

ファイルの表示を タップします。

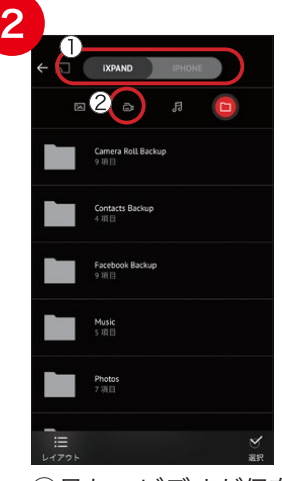

①見たいビデオが保存 されているストレージ を選択してから、②ビ デオアイコンを選択し ます。

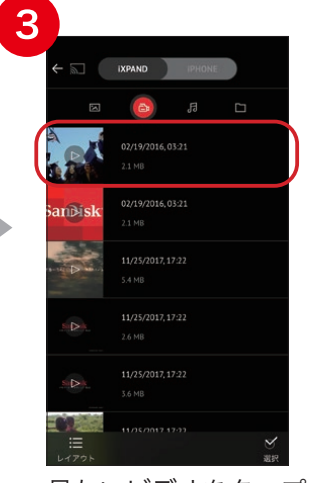

見たいビデオをタップ します。

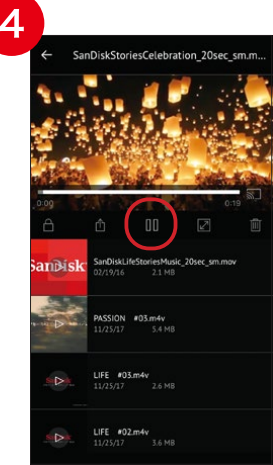

一次停止ボタンを押 すことで、ビデオを 一時的に停止するこ とができます。

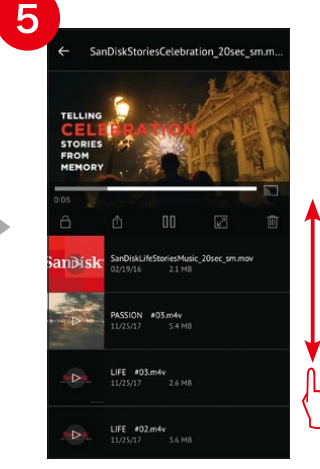

リストを上下にスク ロールすることで他の ビデオを探すことがで きます。

#### 参考

再生画面下部にあるフルスクリーンボタンを選択すると、「画面の向きを 縦方向でロック」が ON になっていていても、フルスクリーンにすること ができます。

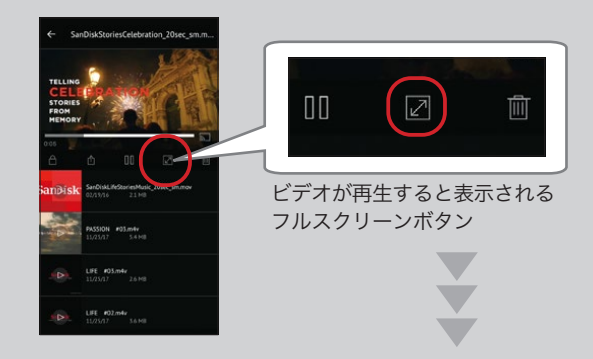

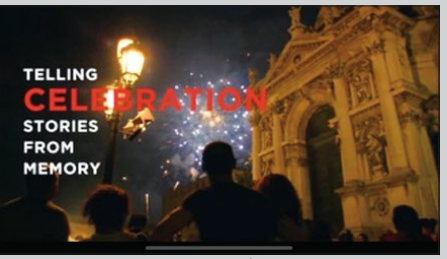

フルスクリーンモードで再生

#### **Ixpand Luxe** IXPand Luxe | 使い方ガイド<br>アイエクスパンドラクス

## ビデオを TV モニターで見る

iXpand Drive 上で再生するビデオを Chromecast または Amazon Fire TV を介して TV へ出力できます。 テレビの大画面で楽しみください。

#### 事前に準備すること…(ここでは Chromecast を使用した場合を例に説明します)

 ① TV に接続した Chromecast が Wi-Fi ネットワークに接続していることを確認します。\*1 ② TV に接続した Chromecast と iPhone が同じ Wi-Fi ネットワークに接続していることを確認します。\*1 ③ iPhone に本製品を接続し、iXpand Drive アプリを起動します。

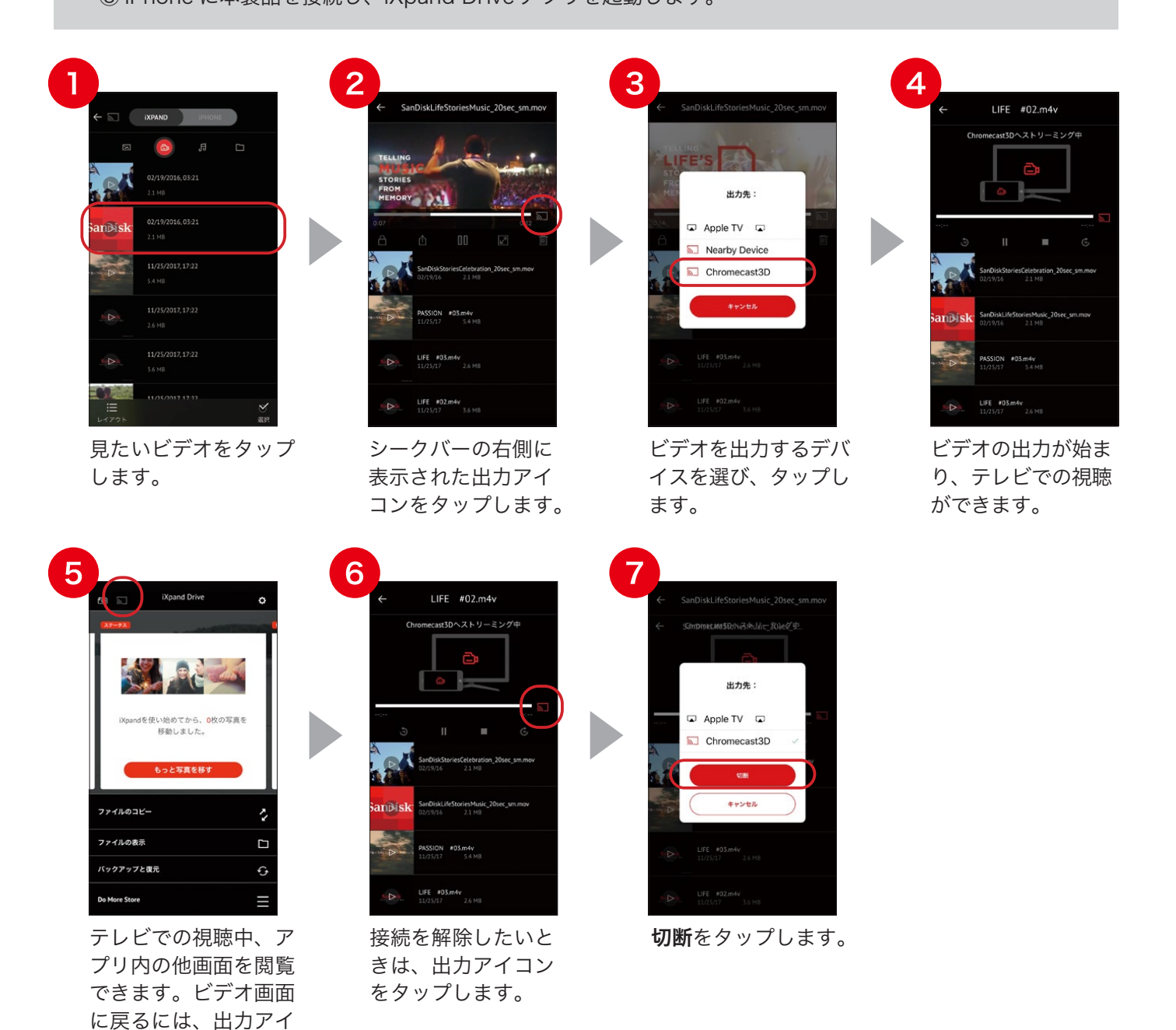

- \*1 Wi-Fi 接続や設定方法について、詳しくは対象機器の説明書をご覧ください。
- ※ Chromecast および Amazon Fire TV は別売りです。

コンをタップします。

※ TV へ出力できるファイル形式や解像度は、ご使用の出力用デバイスに依存します。それぞれのデバイスで 出力可能なファイル形式などの詳細は、各メーカーにお問い合わせください。

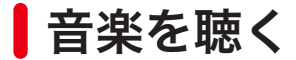

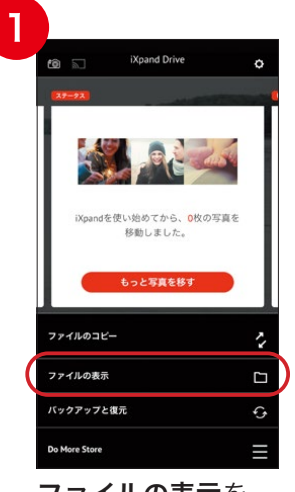

ファイルの表示を タップします。

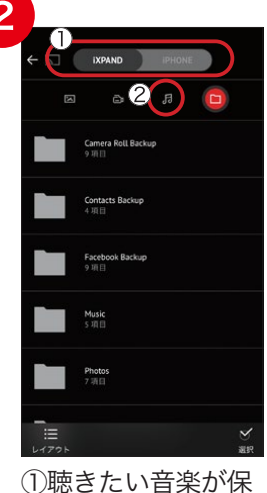

存されているストレー ジを選択してから、 ②音楽アイコンを選 択します。

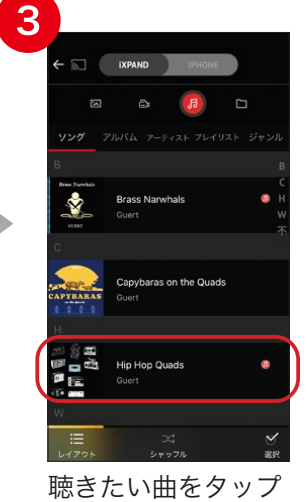

します。\*1

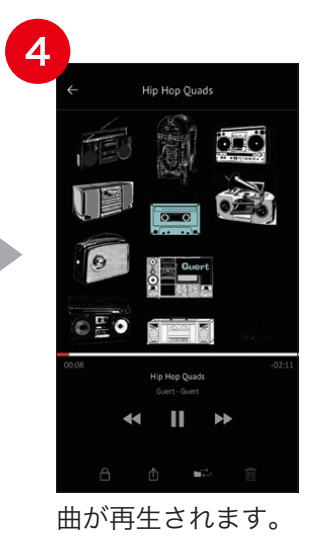

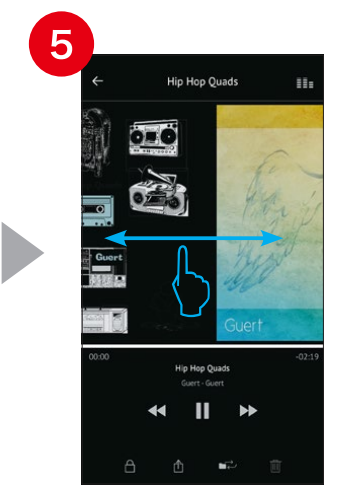

左右にスワイプするこ とにより他の曲を再生 することもできます。

#### 参考

- 画面上部のスイッチで「iXPAND」を選択すると、本製品に保存され ている音楽ファイルと、iPhone 内ミュージックライブラリの音楽が まとめて表示されます。 すべての音楽を、一箇所からまとめて楽しむ ことができます。
- iXpand Drive アプリの再生機能は、iTunes から購入した音楽を サポートしています。
- iTunes では、合法的に入手した音楽ファイルや、所有が認められた 音楽ファイルのみ利用できます。DRM で保護されたコンテンツは サポートしていません。詳細はコンテンツプロバイダに確認ください。
- \*1 曲名、アルバム名、アーティスト名、プレイリスト名、またはジャンル別といったさまざまな方法で再生したい音楽 を探せます。

## お気に入りの曲でプレイリストを作成する

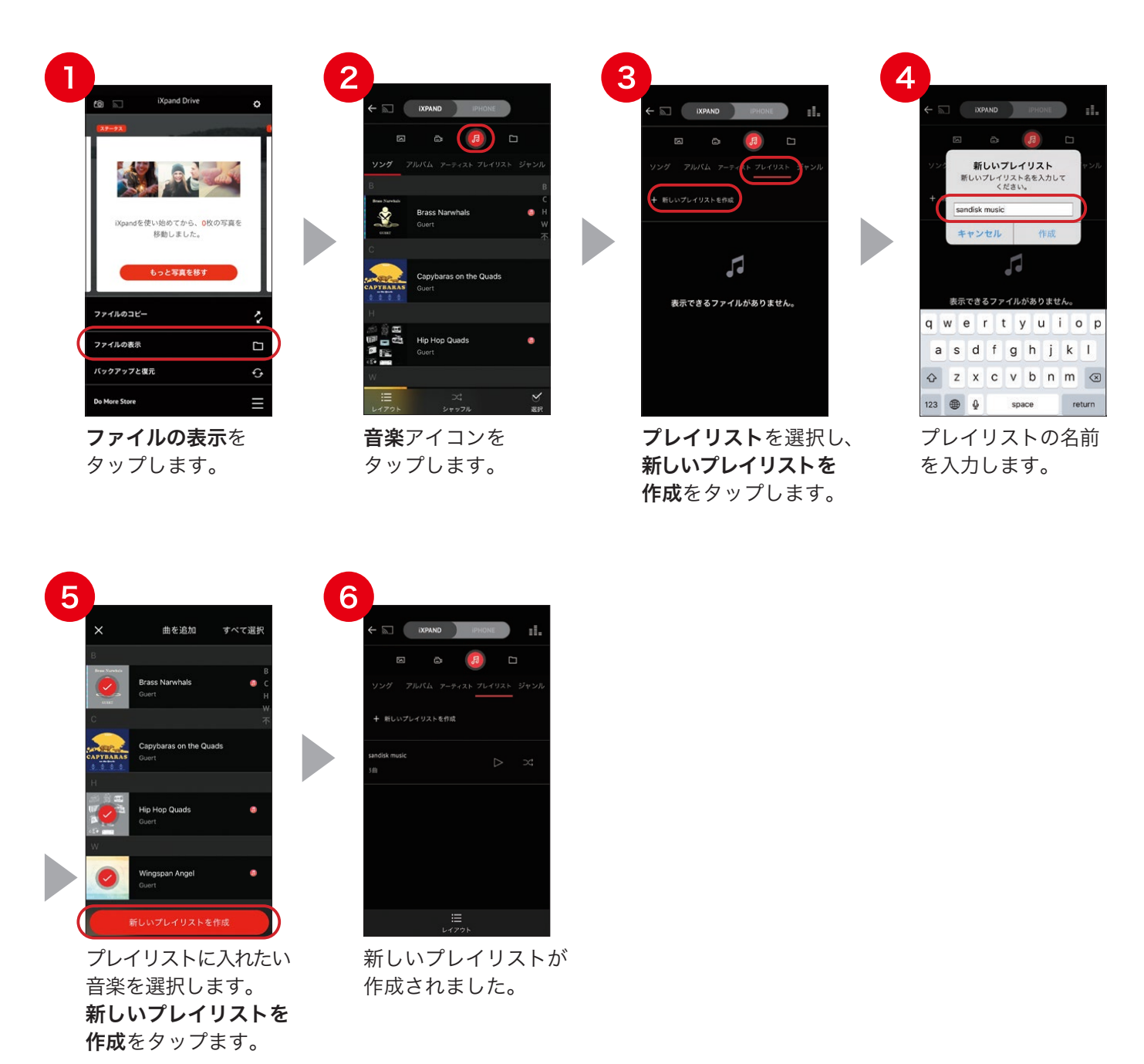

以上で、プレイリストからお気に入りの音楽を再生することができます。

# ファイルを管理する

ホーム画面で「ファイルの表示」からファイルを簡単に整理して管理することができます。選択するファ イルやフォルダによってさまざまなオプションまたは削除が選択できます。また、検索機能でお探しのファ イルを簡単に見つけることもできます。

## オプションと削除

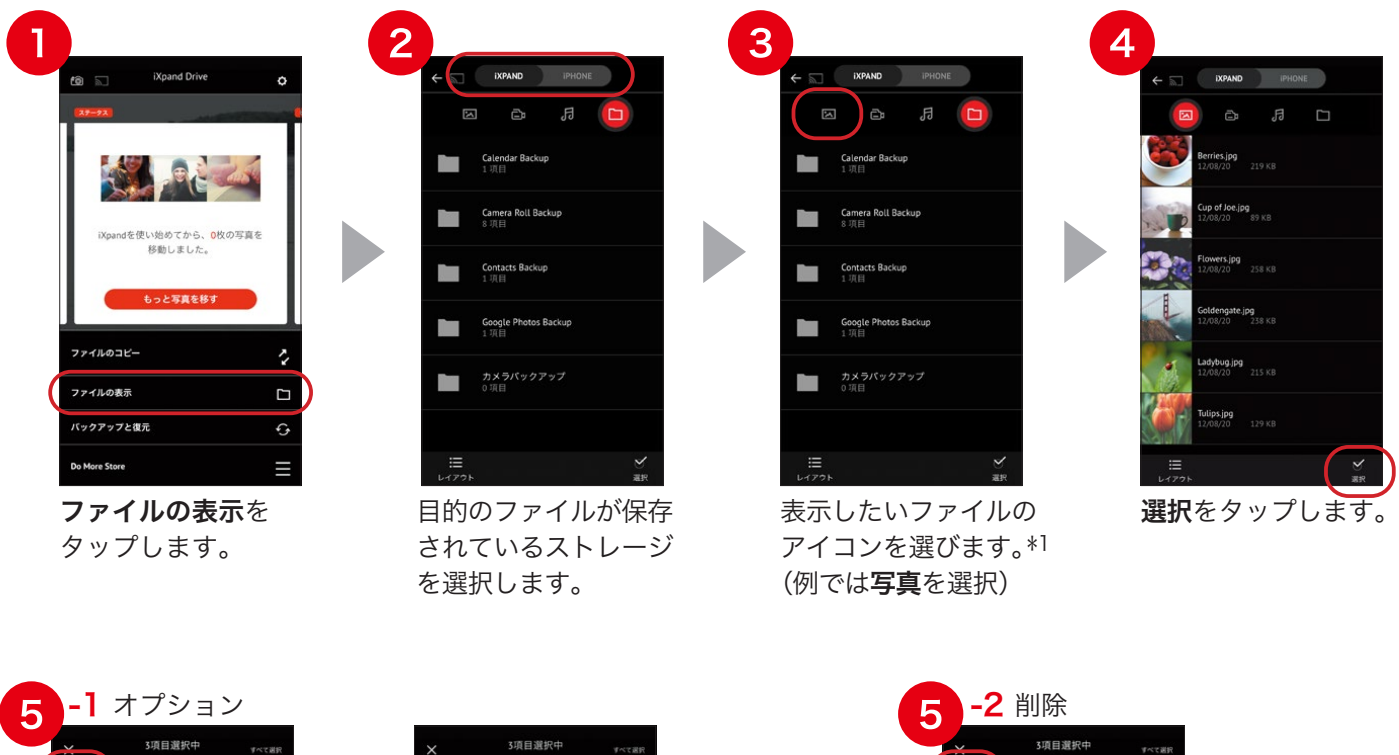

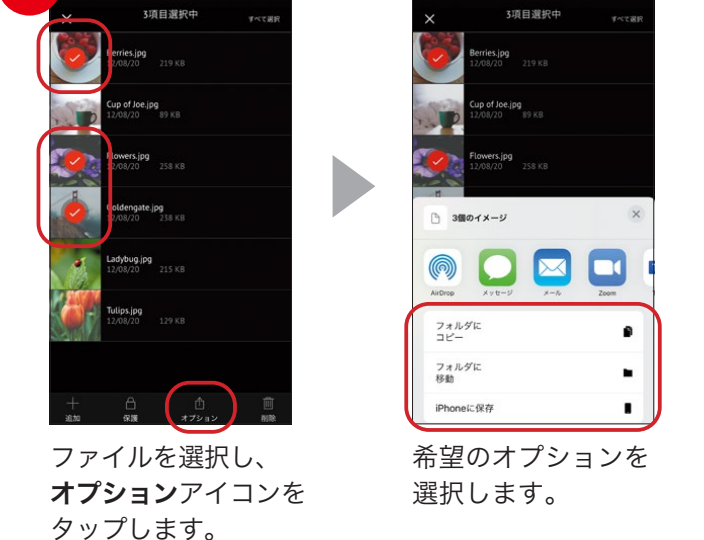

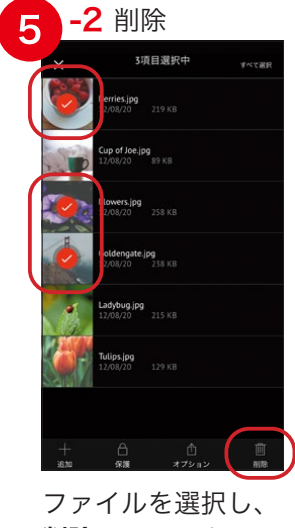

削除アイコンを タップします。

\*1 ビデオ、音楽、フォルダの各表示画面でもファイルを選択できます。フォルダ表示画面ではフォルダごと管理できます。

#### 主なオプションの種類 ショック おところ おおす

- フォルダにコピー 選択したファイルまたはフォルダの複製を指定 の場所に作成します。
- フォルダに移動 選択したファイルまたはフォルダを指定の場所 に移動します。
- iPhone に保存 iPhone/iPad のカメラロールには、iOS で サポートしている形式の写真とビデオのみ コピーされます。その他のファイルは、アプリ のローカルストレージにコピーされます。 iPhone/iPad に保存すると本製品を接続して いなくても、ファイルを表示、再生できます。
- ファイル / フォルダ名を変更 ファイル名やフォルダ名を変更します。

リスト表示でファイルやフォルダを左にスワイ プすることによりオプションや削除を選択する こともできます。

【:】をタップすることでオプションが表示さ れます。

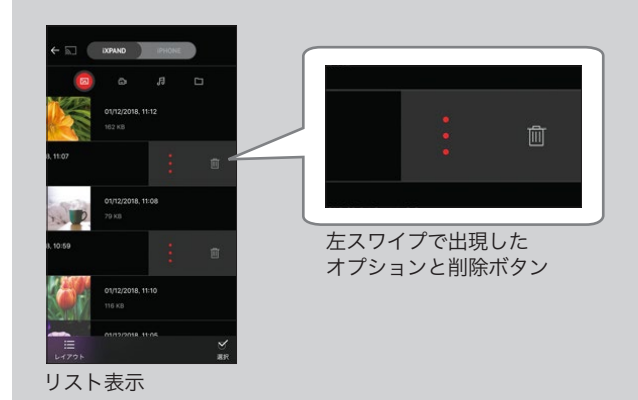

### 検索

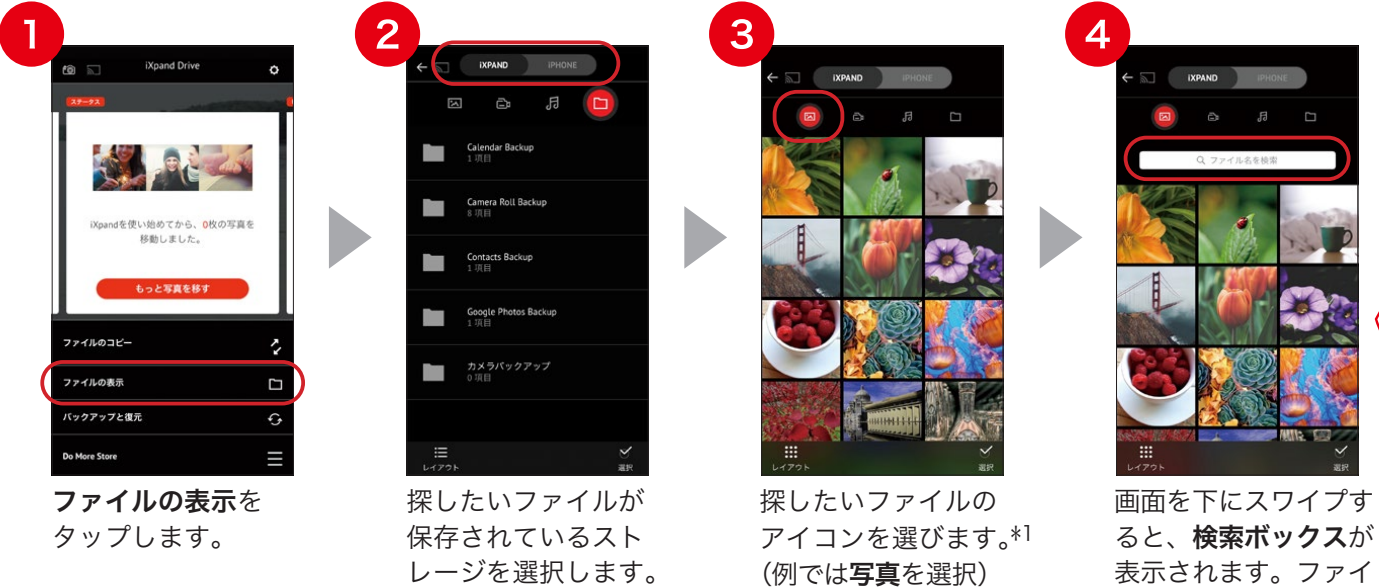

表示されます。ファイ ル名を入力すると、該 当ファイルのみが表示 されます。

\*1 ビデオ、フォルダ表示画面でも検索ボックスでファイルを検索できます。

# ファイルをパスワードで保護する

パスワードを設定し、ファイルやフォルダを暗号化して安全に保存する方法を説明します。 選択したファイルやフォルダは、本製品内の「PrivateAccess Vault」フォルダに移動され、パスワードを 入力しない限り、iPhone、iPad、 パソコンから閲覧したり、削除したりできなくなります。

### セキュリティを有効にする

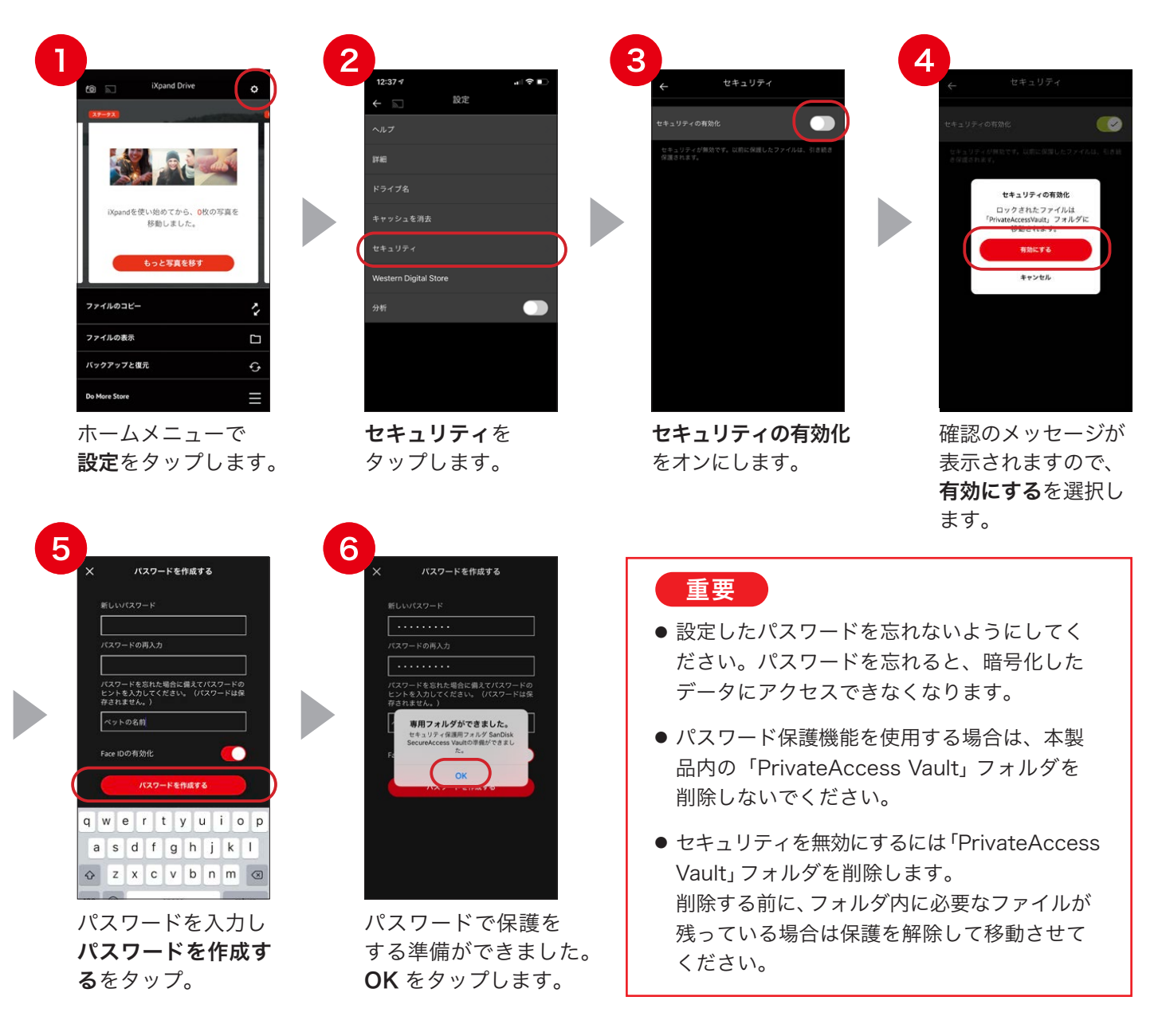

#### 参考

Face ID 対応端末では、パスワードの代わりに顔認証をご利用いただけます。パスワード設定時に Face IDの有効化をオンにしてください。

以上で、ファイルの保護が可能になります。

## ファイルをパスワードで保護する

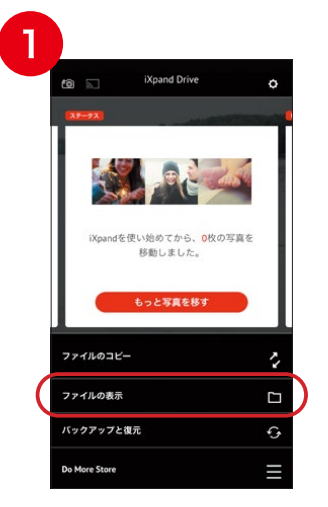

ホームメニューで ファイルの表示を タップします。

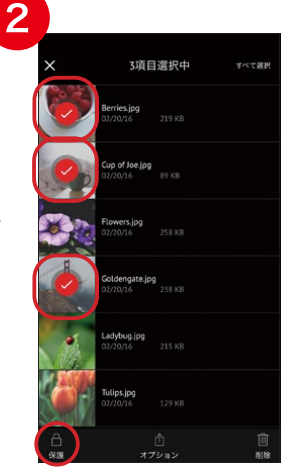

暗号化したいファイ ルやフォルダを選択し、 保護をタップします。

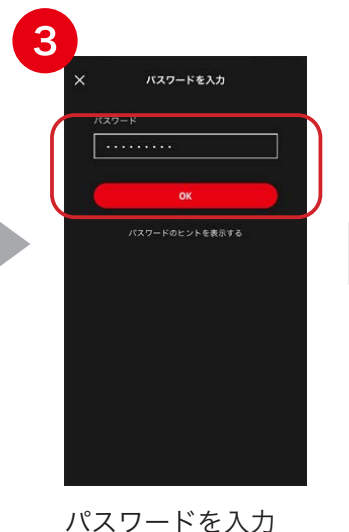

し、OK をタップし

ます。

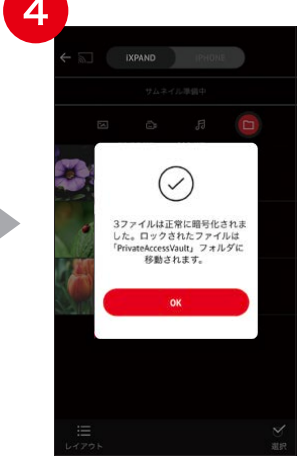

暗号化されました。

が解除されます。

## ファイルの保護を解除する

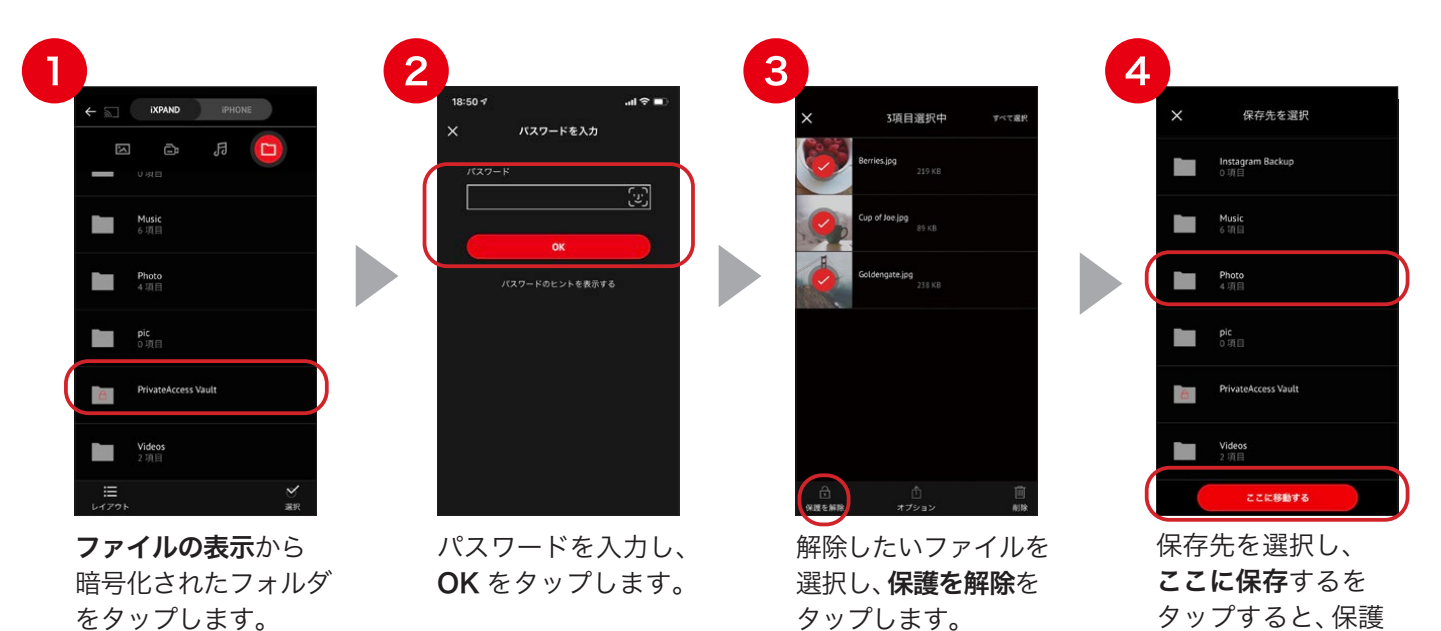

※ iPhone/iPad 内だけでなく、Mac や Windows PC でも重要なファイルをロックして安全に保管・閲覧することができます。 Mac や Windows PC での使用方法については、下記弊社サポートページをご参照ください。 (https://kb-jp.sandisk.com/app/answers/detail/a\_id/8866/)

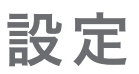

設定メニューから以下のアプリの設定やヘルプコンテンツにアクセスできます。 (設定メニューは、ホーム画面の右上にある設定アイコンをクリックして表示します)

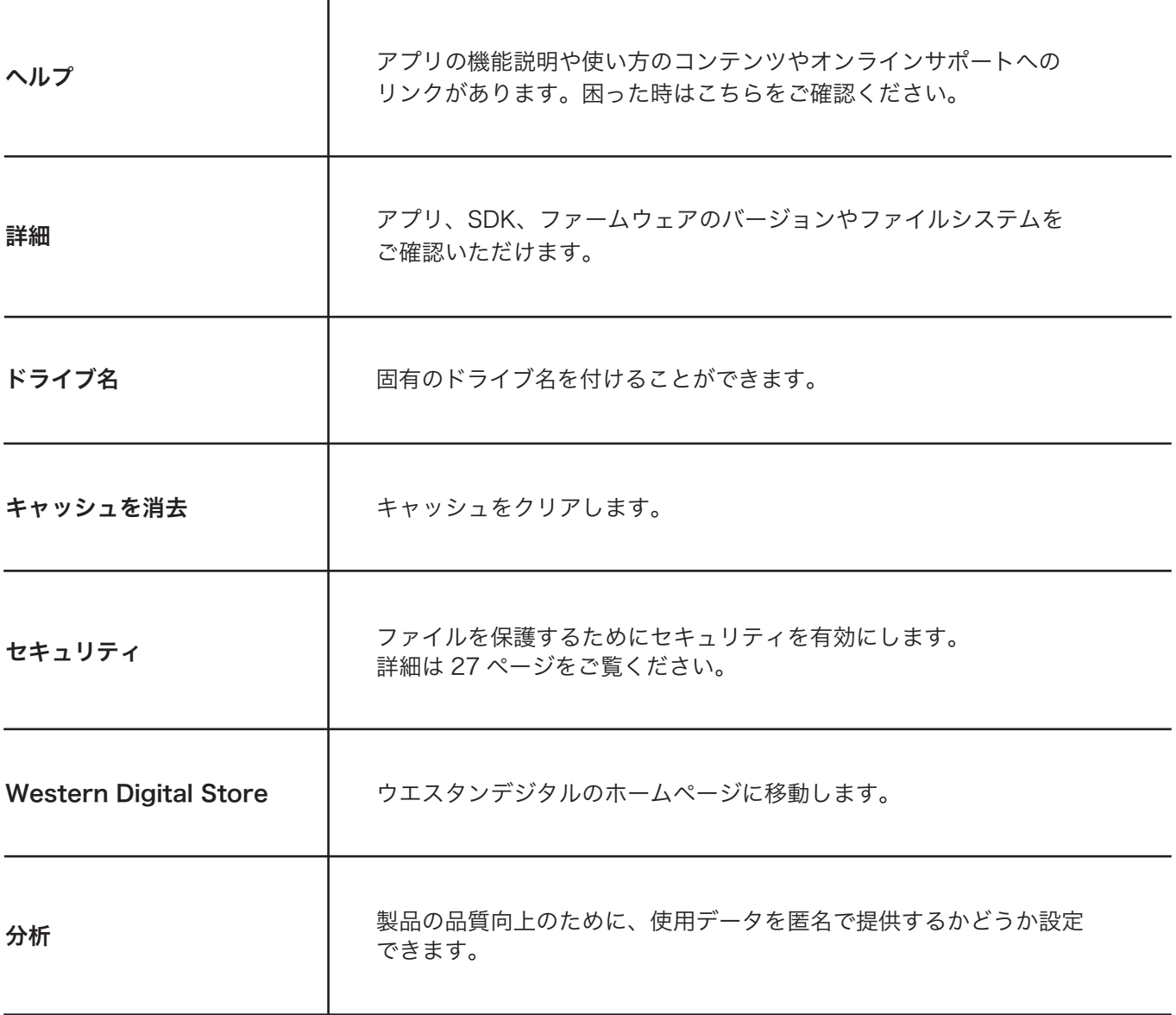

## PC / Mac / Androidスマホで使う

本製品を PCまたは Macの USB Type-Cポートに接続すると自動的にドライバがインストールされ、認識 されます。通常の USB メモリと同様に使用できます。本製品にバックアップしたファイルを PC や Mac に移したり、PC や Mac に保存されているファイルを本製品を使って iPhone や iPad に移すことも可能で す。

また、USB Type-Cポートをもち、USB On-The-Go (OTG) に対応した Android スマートフォン\*1 に 本製品の Type-C コネクタ部分を挿し、ファイル管理アプリ\*2を利用することで、本製品にバックアップ したファイルを移したり、Android スマートフォンに保存されているファイルを本製品に移すことが可能 です。

\*1 全ての Android スマートフォンでの動作を保証するものではありません。 \*2 iXpand Drive app は iPhone 専用アプリであり、Android スマートフォンではご利用いただけません。 別途ファイル管理アプリをご用意ください。

## 対応ファイル形式

(2022 年3月現在)

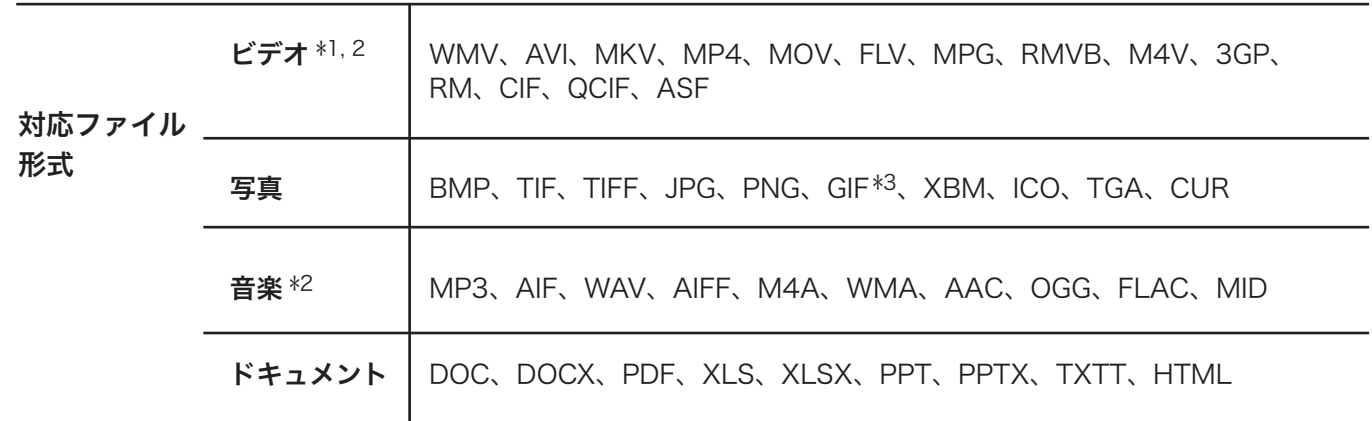

\*1 DRM 保護されたコンテンツは再生できません。詳細はコンテンツ提供元にお問い合わせください。

\*2 ビデオ・音声形式のサポートについては、接続した機器との互換性により再生できない場合があります。 DTS オーディオコーディックはサポートしていません。

\*3 アニメーションGIF はサポートしておりません。

## 安全にご使用いただくために必ずお読みください

警告 誤った取扱いをしたときに 、 死亡や重症に結びつく可能性があるもの

- 分解・改造を絶対にしないでください。感電や火災、故障の原因になります。
- 水に濡らしたり、濡れた手で触れたりしないでください。感電や火災、故障の原因になります。
- 火に近づけないようにしてください。
- 小さなお子様や乳幼児の手の届かない場所で使用・保管してください。誤って飲み込むと窒息する 恐れがあります。万一飲み込んだと思われる場合は、直ちに医師にご相談ください。

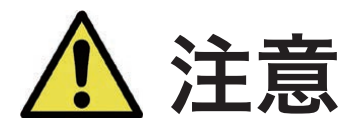

- 端子部分に直接手で触れたり、金属を当てたりしないでください。静電気により、記録されているデー タが破損・消失する恐れがあります。
- 高温・多湿な場所、結露する場所、チリやほこりの多い場所、スピーカーのような強い磁気の発生 源に近い場所、静電気や電気的ノイズの発生しやすい場所でのご使用や保管は避けてください。
- 折り曲げたり、強い圧力や衝撃を与えたりしないでください。
- データの書き込み読み出し中に機器の電源を切ったり、機器から本製品を取り出したりしないでく ださい。記録されているデータが破損・消失する恐れがあります。
- お客様が本製品に記録された他人の著作物は、個人で楽しむなどの場合を除き、著作権法上の権利 者に無断で使用することはできません。
- 本製品に記録されているデータの回復作業については、お受けしておりません。重要なデータにつ いては随時、ハードディスクなど別のメディア上にバックアップを作成するようにしてください。

# お問い合わせ

#### 製品情報

製品概要や仕様については以下の URL からご確認ください。

www.sandisk-jp.com/auplus1-ixpand-luxe/

### サポート

詳しい取扱説明書やよくあるご質問は以下の URL をご参照ください。

### www.sandisk.co.jp/support/ixpandluxe

#### 製品保証

製品に同梱された保証書をご確認ください。

お問い合わせ先

### サンディスク・カスタマーセンター

## ® 0120-893-009

受付時間:午前 10:00 ~午後 6:00(土日祝・年末年始は営業いたしておりません)

#### E-mail: retail support@sandisk.com

(土・日祝日を含む24時間受付)

SanDisk、SanDiskのロゴ、Ixpandは、米国およびその他の国における Western Digital Corporationまたはその 関連会社の商標または登録商標です。Microsoft、Windowsは米国 Microsoft Corporationの米国およびその他 の国における登録商標です。Apple、Appleのロゴ、iPhone、iPad、Mac、OS X および Lightningは、米国お よびその他の国で登録された Apple Inc.の商標です。商標「iPhone」は、アイホン株式会社の許諾を受けて使用 されています。App Storeは、米国その他の国で登録されたApple Inc. のサービスマークです。iOSは、Cisco の米国およびその他の国における商標または登録商標であり、ライセンスに基づいて使用されています。USB Type-C は USB Implementers Forumの登録商標です。Android、Chromecastは Google LLCの商標です。 Amazon Fire TVは、Amazon.com, Inc. またはその関連会社の商標です。フリーダイヤルのロゴマークは NTT コミュニケーションズの商標です。その他の商標も各商標所有者に帰属します。

© 2022 Western Digital Corporation or its affiliates. All rights reserved.